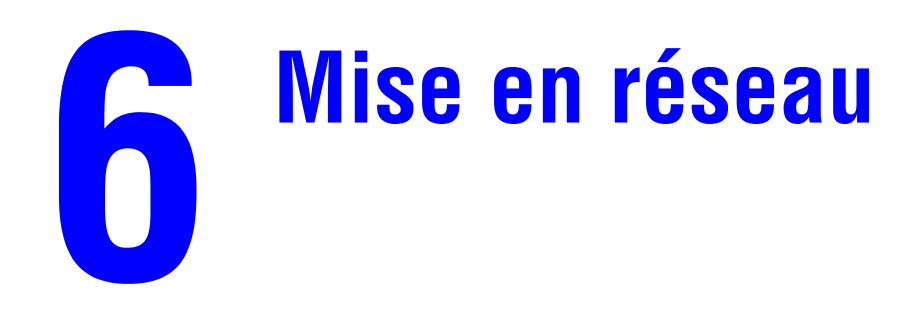

Ce chapitre contient :

- [« Connexions et Protocole Internet \(TCP/IP\) », page 6-2](#page-1-0)
- [« Logiciel de gestion de périphérique », page 6-9](#page-8-0)
- [« Windows 2000, Windows XP et Windows Server 2003 », page 6-15](#page-14-0)
- $\blacksquare$  [« Windows NT 4.x », page 6-22](#page-21-0)
- [« Windows 98 et Windows Me », page 6-27](#page-26-0)
- [« Macintosh », page 6-33](#page-32-0)
- [« Novell NetWare », page 6-40](#page-39-0)
- $\blacksquare$  [« UNIX \(Linux\) », page 6-45](#page-44-0)

# <span id="page-1-0"></span>**Connexions et Protocole Internet (TCP/IP)**

Cette section aborde notamment les aspects suivants :

- [« Vue d'ensemble de l'installation et de la configuration du réseau », page 6-2](#page-1-1)
- [« Choix d'une méthode de connexion », page 6-3](#page-2-0)
- [« Connexion via Ethernet \(recommandé\) », page 6-3](#page-2-1)
- [« Connexion via USB », page 6-4](#page-3-0)
- [« Configuration de l'adresse réseau », page 6-5](#page-4-0)
- [« Documents de la base de connaissances infoSMART \(anglais uniquement\) », page 6-8](#page-7-0)

Cette section décrit la connexion du système multifonction au réseau via Ethernet ou USB, ainsi que la configuration de l'adresse TCP/IP ou AppleTalk/EtherTalk du système pour un réseau et un système d'exploitation particuliers.

# <span id="page-1-1"></span>**Vue d'ensemble de l'installation et de la configuration du réseau**

Les étapes de connexion et de configuration du réseau s'effectuent dans l'ordre suivant

- **1.** Mettez le système et l'ordinateur **sous tension**.
- **2.** Connectez le système au réseau à l'aide du matériel et des câbles recommandés.
- **3.** Configurez l'adresse réseau du système, nécessaire pour identifier le système sur le réseau. Exécutez le programme d'installation du *CD-ROM du logiciel WorkCentre C2424* pour définir automatiquement l'adresse IP du système, si celui-ci est connecté à un réseau TCP/ IP établi.

Si vous ne voulez pas exécuter le programme d'installation pour définir automatiquement l'adresse IP, effectuez l'une des opérations suivantes :

- Pour les systèmes d'exploitation Windows, utilisez TCP/IP pour définir manuellement l'adresse IP du système multifonction.
- Pour Macintosh, utilisez TCP/IP ou AppleTalk/EtherTalk pour définir l'adresse réseau du système.
- **4.** Installez le logiciel du pilote sur l'ordinateur depuis le *CD-ROM du logiciel WorkCentre C2424*. Pour plus d'informations sur l'installation de pilotes, reportez-vous à la section concernant le système d'exploitation que vous utilisez, dans ce chapitre.

#### **Remarque**

Si le *CD-ROM du logiciel WorkCentre C2424* n'est pas disponible, vous pouvez charger le pilote le plus récent depuis [www.xerox.com/office/drivers](http://www.office.xerox.com/cgi-bin/printer.pl?APP=udpdfs&Page=color&Model=WorkCentre+C2424&PgName=driver&Language=french).

# <span id="page-2-0"></span>**Choix d'une méthode de connexion**

Vous pouvez connecter le système au réseau via Ethernet ou USB. Les exigences en matière de matériel et de câblage varient en fonction de la méthode de connexion. Les matériel et câblage répertoriés ci-dessous ne sont généralement pas fournis avec votre système et doivent être achetés séparément.

### **Ethernet**

Ethernet peut être utilisé pour un ou plusieurs ordinateurs. Cette méthode de connexion prend en charge de nombreux systèmes et imprimantes sur un réseau Ethernet.

#### **USB**

Si vous vous connectez à un seul ordinateur, la connexion USB offre des vitesses de transmission de données élevées. Toutefois, une connexion USB n'est pas aussi rapide qu'une connexion Ethernet. Pour utiliser USB, les utilisateurs de PC doivent disposer de Microsoft Windows 98 SP2, SE, Windows Me, Windows XP ou Windows 2000. Les utilisateurs de Macintosh doivent disposer de OS 9.x ou d'une version ultérieure.

# <span id="page-2-1"></span>**Connexion via Ethernet (recommandé)**

Il est recommandé d'utiliser une connexion Ethernet car ce type de connexion est plus rapide qu'une connexion USB. Cela permet également à l'utilisateur d'accéder directement à CentreWare IS (Internet Services). CentreWare IS offre une interface simple qui vous permet de gérer, de configurer et de contrôler des systèmes réseau depuis votre bureau à l'aide d'un serveur Web incorporé. Pour des informations détaillées sur CentreWare IS, cliquez sur le bouton **Aide** dans CentreWare IS pour accéder à *l'aide en ligne de CentreWare IS*.

### **Connexion réseau**

En fonction de votre installation, les matériel et câblage suivants sont nécessaires pour Ethernet.

- Si vous vous connectez à un ordinateur, un câble Ethernet crossover RJ-45 de type est nécessaire.
- Si vous vous connectez à un ou plusieurs ordinateurs à l'aide d'un concentrateur, un concentrateur et deux câbles à paire torsadée Ethernet (catégorie 5/RJ-45) sont nécessaires.
- Si vous vous connectez à un ou plusieurs ordinateurs à l'aide d'un câble ou d'un routeur DSL, un câble ou un routeur DSL et un minimum de deux câbles à paire torsadée (catégorie 5/RJ-45) sont nécessaires. (Un câble par périphérique.)

Si vous vous connectez à un ou plusieurs ordinateurs à l'aide d'un concentrateur, connectez l'ordinateur au concentrateur à l'aide d'un câble, puis connectez le système au concentrateur à l'aide du second câble. Utilisez n'importe quel port du concentrateur, à l'exception du port de liaison ascendante.

TCP/IP et EtherTalk sont les protocoles les plus couramment utilisés avec Ethernet. Pour imprimer en utilisant TCP/IP, chaque ordinateur et système doivent avoir une adresse IP qui leur est propre. Pour plus d'informations, reportez-vous à la section « Configuration de l'adresse réseau », page 6-5.

### **Connexion réseau autonome (câble ou DSL)**

Pour plus d'informations sur la définition d'une connexion par câble ou d'une connexion DSL pour votre système, reportez-vous au tableau des [documents de la base de connaissances](#page-7-0)  [infoSMART](#page-7-0) à la fin de cette section.

# <span id="page-3-0"></span>**Connexion via USB**

La connexion USB nécessite un câble USB A/B standard. Ce câble n'est pas inclus avec le système et doit être acheté séparément. Vérifiez que vous utilisez le câble USB adapté à votre connexion.

### **Windows 98 ou version ultérieure et Windows 2000 ou version ultérieure**

- **1.** Connectez le câble USB au système et mettez-le **sous tension**.
- **2.** Branchez le câble USB au PC et suivez les instructions de l'**Assistant Ajout de nouveau matériel** pour créer le port USB.
- **3.** Suivez les instructions de l'**Assistant Ajout d'imprimante** pour installer le pilote depuis le *CD-ROM du logiciel WorkCentre C2424*.

Pour plus d'informations, reportez-vous au tableau des *documents de la base de connaissances* [infoSMART,](#page-7-0) à la fin de cette section.

## **Macintosh OS 9.x**

Les systèmes connectés via USB n'apparaissent pas dans le Sélecteur.

- **1.** Installez le pilote depuis le *CD-ROM du logiciel WorkCentre C2424*.
- **2.** Utilisez l'**utilitaire d'imprimante de bureau** pour créer un système USB de bureau. Cet utilitaire se trouve dans le dossier **PhaserTools** créé au cours de l'installation du logiciel.

Pour plus d'informations, reportez-vous au tableau des [documents de la base de connaissances](#page-7-0)  [infoSMART,](#page-7-0) à la fin de cette section.

## **Macintosh OS X (10.1 et versions ultérieures)**

- **1.** Installez le pilote depuis le *CD-ROM du logiciel WorkCentre C2424*.
- **2.** Ouvrez l'utilitaire **Centre d'impression**. Sous Macintosh OS X 10.3 ou version ultérieure, l'utilitaire se nomme **Installation de l'imprimante**. Pour rechercher des utilitaires sur le disque dur du Macintosh, ouvrez le dossier **Applications**, puis le dossier **Utilitaires**.
- **3.** Cliquez sur le bouton **Ajouter**.
- **4.** Sélectionnez **USB** dans la liste déroulante supérieure.
- **5.** Sélectionnez le système dans la fenêtre des imprimantes.
- **6.** Vérifiez que le système est réglé sur **Sélection automatique**.
- **7.** Cliquez sur le bouton **Ajouter**.

Le système s'affiche comme imprimante disponible dans **Centre d'impression/Installation de l'imprimante**. Pour plus d'informations, reportez-vous au tableau des [documents de la](#page-7-0)  [base de connaissances infoSMART,](#page-7-0) à la fin de cette section.

# <span id="page-4-0"></span>**Configuration de l'adresse réseau**

### **TCP/IP et adresses IP**

Si votre ordinateur se trouve sur un grand réseau, demandez à l'administrateur réseau les adresses TCP/IP et autres paramètres de configuration.

Si vous créez votre propre réseau local ou connectez le système directement à votre ordinateur via Ethernet, suivez la procédure de définition automatique de l'adresse IP du système.

Les PC et les systèmes utilisent principalement les protocoles TCP/IP pour communiquer sur un réseau Ethernet. Avec les protocoles TCP/IP, chaque système et chaque ordinateur doit avoir une adresse IP unique. Il est important que les deux adresses soient similaires, mais non identiques ; seul le dernier chiffre doit être différent. Par exemple, votre système peut avoir pour adresse 192.168.1.2 et votre ordinateur 192.168.1.3. Un autre périphérique peut avoir l'adresse 192.168.1.4.

Les ordinateurs Macintosh utilisent généralement le protocole EtherTalk pour communiquer avec un système en réseau. Contrairement à TCP/IP, EtherTalk n'exige pas que les systèmes ou les ordinateurs disposent d'une adresse IP.

De nombreux réseaux disposent d'un serveur DHCP (Dynamic Host Configuration Protocol). Les serveurs DHCP programment automatiquement une adresse IP pour chaque PC et système sur le réseau configuré pour utiliser le protocole DHCP. Les serveurs DHCP sont intégrés à la plupart des routeurs par câble et routeurs DSL. Si vous utilisez un routeur par câble ou un routeur DSL, reportez-vous à la documentation du routeur pour plus d'informations sur l'adressage IP.

Pour plus d'informations, reportez-vous au tableau des documents de la base de connaissances [infoSMART,](#page-7-0) à la fin de cette section.

#### **Définition automatique de l'adresse IP du système**

Si le système est connecté à un petit réseau TCP/IP établi, sans serveur DHCP, utilisez le programme d'installation qui se trouve sur le *CD-ROM du logiciel WorkCentre C2424* pour détecter ou affecter une adresse IP au système. Pour des instructions complémentaires, insérez le CD-ROM du logiciel dans le lecteur de CD-ROM de l'ordinateur. Une fois le programme d'installation lancé, suivez les instructions qui s'affichent.

#### **Remarque**

Pour permettre le bon fonctionnement du programme d'installation automatique, le système doit être connecté à un réseau TCP/IP établi.

## **Méthodes dynamiques de définition de l'adresse IP du système**

Vous pouvez définir l'adresse IP du système à l'aide de l'une des méthodes suivantes :

- DHCP
- CentreWare IS
- AutoIP

#### **Informations requises pour l'adressage manuel IP**

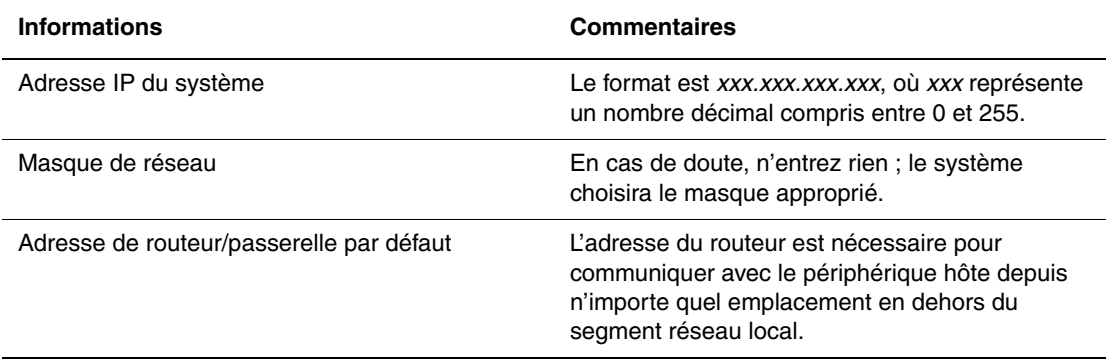

#### **Activation du protocole DHCP sur le système**

Assurez-vous que le protocole DHCP du système est activé en réglant le panneau de commande ou en l'activant à l'aide de CentreWare IS.

#### **Remarque**

Pour déterminer l'adresse IP du système, sélectionnez **Identification du système** dans le panneau de commande. Pour plus d'informations sur le panneau de commande, reportez-vous à la section Fonctions de ce guide.

#### **Changement ou modification de l'adresse IP à l'aide de CentreWare IS**

CentreWare IS offre une interface simple qui permet de gérer, de configurer et de contrôler des systèmes réseau depuis votre bureau à l'aide d'un serveur Web incorporé. Pour des informations détaillées sur CentreWare IS, cliquez sur le bouton **Aide** dans CentreWare IS pour accéder à *l'aide en ligne de CentreWare IS*.

Une fois l'adresse IP du système définie, vous pouvez modifier les paramètres TCP/IP à l'aide de CentreWare IS.

- **1.** Lancez votre navigateur Web.
- **2.** Entrez l'adresse IP du système dans le champ **Adresse** du navigateur  $(http://xxxx.xxx.xxx.xxx.xxx).$
- **3.** Sélectionnez **Propriétés**.
- **4.** Sélectionnez le dossier **Protocoles** dans la barre latérale gauche.
- **5.** Sélectionnez **TCP/IP**.
- **6.** Entrez ou modifiez les paramètres, puis cliquez sur **Enregistrer les modifications** en bas de la page.

#### **Utilisation de noms d'hôte avec le service DNS (Domain Name Service)**

Le système prend en charge le protocole DNS grâce au résolveur DNS intégré. Le protocole du résolveur DNS communique avec un ou plusieurs serveurs DNS pour demander l'adresse IP d'un nom d'hôte donné ou le nom d'hôte d'une adresse IP donnée.

Pour utiliser un nom d'hôte IP pour le système, l'administrateur système doit configurer un ou plusieurs serveurs DNS et une base de données locale d'espace de noms de domaine DNS. Pour configurer le système pour DNS, indiquez un maximum de deux adresses IP de serveur de noms DNS.

#### **DDNS (Dynamic Domain Name Service)**

Le système prend en charge DDNS par l'intermédiaire de DHCP. DHCP doit être activé sur le système pour permettre le fonctionnement de DDNS. Le serveur DHCP du réseau doit également prendre en charge les mises à jour DNS dynamiques par l'intermédiaire de la prise en charge de l'option 12 ou de l'option 81. Pour plus de détails, contactez votre administrateur réseau.

- **1.** Lancez votre navigateur Web.
- **2.** Entrez l'adresse IP du système dans le champ **Adresse** du navigateur (http://xxx.xxx.xxx.xxx).
- **3.** Sélectionnez **Propriétés**.
- **4.** Sélectionnez le dossier **Protocoles** dans la barre latérale gauche.
- **5.** Sélectionnez **TCP/IP**.
- **6.** Dans la section Paramètres BOOT/DHCP, réglez l'option **BOOTP/DHCP** sur **Activé**.
- **7.** Pour activer DDNS, entrez les informations de configuration DDNS/WINS suivantes :
	- **DDNS**. Choisissez **Activé**.
	- **Diffuser le nom d'hôte**. Choisissez **Non**.
	- **Nom DDNS/WINS**. Utilisez le nom par défaut fourni par Xerox ou entrez un autre nom.
	- **Serveur WINS principal** (facultatif)
	- **Serveur WINS secondaire** (facultatif)
- **8.** Cliquez sur **Enregistrer les modifications** lorsque vous avez terminé d'entrer les paramètres.

## **Définition manuelle de l'adresse IP du système**

Vérifiez que votre ordinateur dispose d'une adresse IP correctement configurée sur le réseau. Contactez votre administrateur réseau pour plus d'informations.

Si votre réseau ne dispose pas de serveur DNS, ou si vous utilisez un environnement dans lequel l'administrateur réseau affecte les adresses IP au système, vous pouvez utiliser cette méthode pour définir manuellement l'adresse IP. La définition manuelle de l'adresse IP annule celle définie via DHCP et AutoIP. Si vous travaillez dans un petit bureau ne disposant que d'un seul PC et si vous utilisez une connexion modem commutée, vous pouvez également définir l'adresse IP manuellement.

- **1.** Sur le panneau de commande, appuyez sur le bouton **Configuration machine**.
- **2.** Sélectionnez **Configuration de connexion**, puis appuyez sur le bouton **Entrer**.
- **3.** Sélectionnez **Configuration réseau**, puis appuyez sur le bouton **Entrer**.
- **4.** Sélectionnez **Configuration TCP/IP**, puis appuyez sur le bouton **Entrer**.
- **5.** Sélectionnez **DHCP/BOOTP**, puis appuyez sur le bouton **Entrer** jusqu'à ce que le panneau de commande affiche **Désactivé**.
- **6.** Sélectionnez **Adresse TCP/IP**, puis appuyez sur le bouton **Entrer**.
- **7.** Entrez l'adresse IP du système, puis appuyez sur le bouton **Entrer**.

# <span id="page-7-0"></span>**Documents de la base de connaissances infoSMART (anglais uniquement)**

Pour plus d'informations, accédez à la page Web [www.xerox.com/office/c2424infoSMART](http://www.office.xerox.com/cgi-bin/printer.pl?APP=udpdfs&PAGE=color&Model=WorkCentre+C2424&PgName=infosmart&Language=french) pour consulter ces documents.

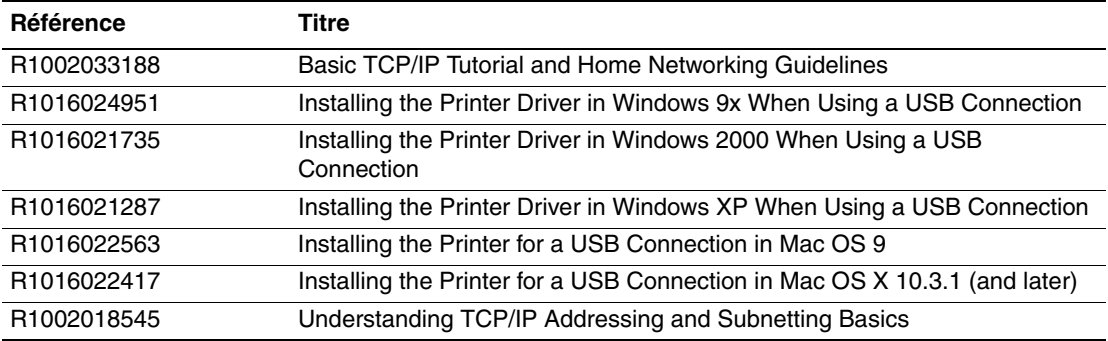

# <span id="page-8-0"></span>**Logiciel de gestion de périphérique**

Cette section aborde notamment les aspects suivants :

- [« Utilisation du logiciel CentreWare », page 6-9](#page-8-1)
- [« Utilisation des fonctions de gestion de périphérique », page 6-11](#page-10-0)

# <span id="page-8-1"></span>**Utilisation du logiciel CentreWare**

## **CentreWare Internet Services (IS)**

CentreWare IS offre une interface simple qui permet de gérer, de configurer et de contrôler des systèmes réseau depuis votre bureau à l'aide d'un serveur Web intégré. CentreWare IS permet aux administrateurs d'accéder facilement à l'état ainsi qu'aux fonctions de configuration et de diagnostic du système. Il permet également aux utilisateurs d'accéder à l'état du système et à des fonctions spécifiques d'impression, telles que les travaux d'impression enregistrés. Avec le logiciel CentreWare IS, vous pouvez accéder et gérer vos systèmes sur un réseau TCP/IP à l'aide d'un navigateur Web.

CentreWare IS offre les possibilités suivantes :

- Vérifier l'état des consommables depuis votre bureau, évitant ainsi un trajet jusqu'au système. Accéder aux enregistrements de comptabilité des travaux pour allouer les coûts d'impression et planifier l'achat de consommables.
- Définir une recherche de systèmes multifonctions en réseau et afficher la liste de ces systèmes à l'aide du Voisinage imprimante. Cette liste fournit des informations sur l'état actuel et permet de gérer des périphériques ne dépendant pas des serveurs ni des systèmes d'exploitation du réseau.
- Configurer des systèmes depuis votre bureau. CentreWare IS facilite la copie des paramètres d'un système à l'autre.
- Définir et utiliser un système d'impression simple basé sur le navigateur Web. Les documents marketing et commerciaux, les formulaires professionnels ou autres documents type fréquemment utilisés peuvent être enregistrés en tant que groupe, avec leurs paramètres de pilote d'origine, puis réimprimés à la demande à haute vitesse depuis n'importe quel navigateur. Pour que ces fonctions soient prises en charge, il est nécessaire de disposer d'un système avec disque dur. Sur certains modèles de système, la prise en charge de ces fonctions nécessite une configuration DX.
- Résoudre les problèmes de qualité d'impression à l'aide des diagnostics intégrés.
- Définir une liaison avec la page de support de votre serveur Web local.
- Accéder aux manuels en ligne et aux informations de support technique qui se trouvent sur le site Web Xerox.

#### **Remarque**

CentreWare IS nécessite un navigateur Web et une connexion TCP/IP reliant le système au réseau (dans les environnements Windows, Macintosh ou UNIX). Les protocoles TCP/IP et HTTP doivent être activés sur le système. JavaScript est nécessaire pour accéder aux pages du Voisinage imprimante. Si JavaScript est désactivé, un message d'avertissement s'affiche et les pages ne fonctionnent pas correctement.

Pour des informations détaillées sur CentreWare IS, cliquez sur le bouton **Aide** dans CentreWare IS pour accéder à *l'aide en ligne de CentreWare IS*.

# **CentreWare DP pour NetWare**

CentreWare DP est un logiciel de gestion de système facile à utiliser qui fonctionne sous Windows 98 ou versions ultérieures et sous Windows 2000 ou versions ultérieures. Au moyen de la souris, vous pouvez installer, connecter et configurer rapidement et facilement des systèmes sur un réseau. Il offre aux administrateurs réseau des procédures d'installation et de gestion des systèmes mis en réseau.

Le tableau suivant répertorie les principales fonctions et les principaux avantages de CentreWare DP.

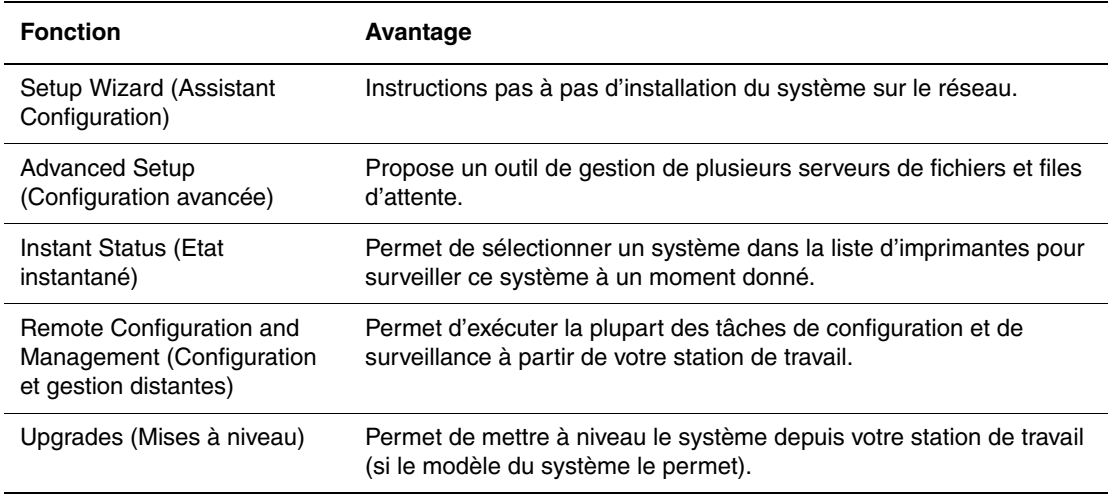

Pour plus d'informations, accédez à l'adresse Web [www.xerox.com/office/pmtools](http://www.office.xerox.com/cgi-bin/printer.pl?APP=udpdfs&Page=color&PgName=pmtools&Language=french) et sélectionnez le modèle correspondant à votre système pour consulter le document *Guide de l'utilisateur de CentreWare DP*.

## **CentreWare MC (Microsoft Management Console)**

CentreWare MC permet la découverte IP de systèmes équipés d'un serveur Web incorporé. Le serveur Web incorporé dans les systèmes Xerox est qualifié de CentreWare Internet Services.

Pour installer et gérer plusieurs systèmes sur un réseau Windows NT 4.x (avec Service Pack 6 ou version ultérieure), Windows 2000 ou Windows XP sur lequel le protocole TCP/IP est activé, utilisez le composant logiciel enfichable Xerox CentreWare MC avec Microsoft Management Console. Pour plus d'informations, accédez à l'adresse Web [www.xerox.com/](http://www.office.xerox.com/cgi-bin/printer.pl?APP=udpdfs&Page=color&PgName=pmtools&Language=french) [office/pmtools](http://www.office.xerox.com/cgi-bin/printer.pl?APP=udpdfs&Page=color&PgName=pmtools&Language=french) et sélectionnez le modèle correspondant à votre système pour consulter le document *Guide de l'utilisateur de CentreWare MC*.

### **CentreWare Web**

CentreWare Web est une application de gestion, d'installation et de dépannage de systèmes multiconstructeurs. Utilisez CentreWare Web pour gérer, installer et dépanner à distance des systèmes sur votre réseau à l'aide du navigateur Web. Les systèmes sont localisés au moyen d'une découverte de réseau ou de serveurs d'impression et gérés sur des réseaux TCP/IP à l'aide du protocole RFC-1759 SNMP (Simple Network Management Protocol).

CentreWare Web offre les possibilités suivantes :

- Ajout distant de ports, de files d'attente et de pilotes à des serveurs d'impression Windows 2000, XP et NT4.x SP6.
- Assistants d'installation, de dépannage, de mise à niveau et de clonage aidant les utilisateurs à exécuter des tâches administratives.
- Installation de CentreWare Web sur un serveur afin de le rendre disponible à tous les clients sur le réseau ayant un accès Internet.
- Prise en charge de plusieurs utilisateurs et mise en place de différents niveaux de droits d'accès utilisateur pour les administrateurs ou les invités.
- Découverte d'imprimantes sur des sous-réseaux locaux et distants.
- Découverte automatique et planifiée de systèmes.
- Génération de rapports.
- Connexion aux serveurs Web du système pour des fonctions supplémentaires spécifiques aux systèmes, notamment de l'aide.

Pour plus d'informations, accédez à l'adresse Web [www.xerox.com/office/pmtools](http://www.office.xerox.com/cgi-bin/printer.pl?APP=udpdfs&Page=color&PgName=pmtools&Language=french) et sélectionnez le modèle correspondant à votre système pour consulter le document *Guide de l'utilisateur de CentreWare Web*.

# <span id="page-10-0"></span>**Utilisation des fonctions de gestion de périphérique**

### **Comptabilité des travaux**

La comptabilité des travaux est accessible par l'intermédiaire de CentreWare IS et CentreWare Web.

Le système enregistre les informations relatives aux travaux d'impression dans un fichier journal. Ce fichier journal réside dans la mémoire du périphérique ou sur un disque dur en option, si le système en est équipé. Si le fichier journal réside dans la mémoire du périphérique, il est supprimé lorsque le système est réinitialisé. L'utilisation d'un disque dur est recommandée pour la comptabilité des travaux.

Le fichier journal répertorie des enregistrements de travaux. Chaque enregistrement contient des champs tels que nom d'utilisateur, nom du travail, pages imprimées, heures du travail et toner/encre utilisé. Certains champs ne sont pas pris en charge par certains systèmes. Pour plus d'informations, reportez-vous à *l'aide en ligne de CentreWare IS* ou à *l'aide en ligne de CentreWare Web*.

Les valeurs de comptabilité des travaux indiquées varient en fonction du protocole et de la commande d'impression utilisés pour chaque travail imprimé. Ainsi, l'utilisation de NPRINT dans un environnement NetWare fournit au système les informations les plus complètes sur le travail en cours d'impression. Lorsque vous utilisez Windows et NetWare, le nom du travail est généralement LST: ou LST:BANNER. Les travaux provenant d'autres ports risquent de fournir moins d'informations.

#### **Utilisation de CentreWare IS**

- **1.** Lancez votre navigateur Web.
- **2.** Entrez l'adresse IP du système dans le champ **Adresse** du navigateur  $(http://xxxx.xxx.xxx.xxx).$
- **3.** Dans la partie droite de la page principale de CentreWare IS, cliquez sur **Travaux**.

La page « Liens de comptabilité des travaux » comprend des liens vous permettant d'explorer, de télécharger et d'effacer les enregistrements de comptabilité des travaux.

Pour des informations détaillées sur la comptabilité des travaux CentreWare IS, notamment sur la suppression des informations relatives aux travaux, le téléchargement de ces informations dans un fichier et sur les formats de fichier de comptabilité des travaux, cliquez sur le bouton **Aide** de CentreWare IS pour accéder à l'*aide en ligne de CentreWare IS*.

### <span id="page-11-0"></span>**Alertes MaiLinX**

Les alertes MaiLinX permettent au système d'envoyer automatiquement un courrier électronique à l'administrateur système et aux autres utilisateurs dans les circonstances suivantes :

- Lorsque des erreurs, des avertissements ou des alertes liés au système se produisent.
- Lorsque le système nécessite une intervention (par exemple lorsqu'une réparation ou un réapprovisionnement de consommables s'impose).
- Lorsqu'une réponse à un message d'impression Internet à distance CentreWare IS est attendue. Pour plus d'informations sur l'impression Internet à distance CentreWare IS, cliquez sur le bouton **Aide** dans CentreWare IS pour accéder à *l'aide en ligne de CentreWare IS*.

Trois utilisateurs désignés peuvent recevoir des messages :

- Administrateur système
- Service
- Utilisateur principal

Les messages du système faisant état d'erreurs, d'alertes ou d'avertissements peuvent être individuellement attribués à l'un de ces trois utilisateurs. Il est possible de personnaliser le texte du message et la ligne de l'objet dans les messages de notification d'état. La fonction de notification d'état est fournie par le client SMTP (Simple Mail Transport Protocol) du périphérique.

#### **Configuration de la notification d'état CentreWare IS**

- **1.** Lancez votre navigateur Web.
- **2.** Entrez l'adresse IP du système dans le champ **Adresse** du navigateur  $(http://xxxx.xxx.xxx.xxx).$
- **3.** Sélectionnez **Propriétés**.
- **4.** Sélectionnez **Alertes par courrier** dans la barre latérale gauche. Suivez les instructions sur la page pour sélectionnez des options d'alerte de courrier électronique.
- **5.** Cliquez sur **Enregistrer les modifications**.

Pour des informations détaillées sur la notification d'état CentreWare IS, cliquez sur le bouton **Aide** dans CentreWare IS pour accéder à *l'aide en ligne de CentreWare IS*.

## **Rapports de profil d'utilisation**

Le système génère des rapports accessibles via CentreWare IS et fournissant des informations détaillées sur l'utilisation du périphérique. Les rapports de profil d'utilisation permettent le suivi de plusieurs éléments, notamment :

- Des informations sur le système telles que son nom, sa date d'installation, le nombre total de pages imprimées, les options installées et l'ID réseau.
- Des données sur l'utilisation des consommables, par exemple le toner ou l'encre. Grâce au suivi d'utilisation des consommables, vous pouvez commander ces derniers avant la fin de leur durée de vie.
- Des informations sur les bacs d'alimentation et sur les supports, telles que le nombre d'impressions sur papier par rapport aux transparents et la fréquence d'utilisation de chaque bac.
- Les caractéristiques de chaque travail, telles que la taille et les horaires d'exécution des travaux.

#### **Configuration d'un rapport de profil d'utilisation**

- **1.** Lancez votre navigateur Web.
- **2.** Entrez l'adresse IP du système dans le champ **Adresse** du navigateur  $(http://xxxx.xxx.xxx.xxx).$
- **3.** Sélectionnez **Travaux**.
- **4.** Sélectionnez **Rapports de profil d'utilisation** dans la barre latérale gauche.
- **5.** Cliquez sur le lien **Propriétés du profil d'utilisation**. Pour configurer des rapports, conformez-vous aux instructions indiquées sur la page.
- **6.** Cliquez sur **Enregistrer les modifications**.

Pour des informations détaillées sur la création de rapports de profil d'utilisation, notamment la description de chaque champ du rapport, cliquez sur le bouton **Aide** dans CentreWare IS pour accéder à l'*aide en ligne de CentreWare IS*.

#### **Utilisation de CentreWare IS**

#### **Remarque**

Pour envoyer des rapports de profil d'utilisation par courrier électronique, MaiLinX doit être correctement configuré conformément aux instructions de la section [« Alertes MaiLinX », page 6-12.](#page-11-0)

- **1.** Entrez l'adresse IP du système dans le champ **Adresse** du navigateur  $(http://xxxx.xxx.xxx.xxx).$
- **2.** Sélectionnez **Travaux**.
- **3.** Sélectionnez **Rapports de profil d'utilisation** dans la barre latérale gauche.
- **4.** Saisissez l'adresse de courrier électronique désirée dans le champ **Envoyer à une adresse spécifique**.
- **5.** Cliquez sur **Envoyer un rapport de profil d'utilisation**.

## **Xerox Usage Analysis Tool**

L'application Usage Analysis Tool (outil d'analyse d'utilisation) de Xerox est une application Windows client/serveur qui permet aux administrateurs système d'effectuer un suivi automatique de l'utilisation des systèmes Xerox et d'obtenir des enregistrements de comptabilité des travaux. Cet outil est compatible avec les réseaux de grande taille impliquant de nombreux utilisateurs et systèmes. Les données de comptabilité des travaux et d'utilisation du système sont stockées dans une base de données. L'application peut être exécutée sur plusieurs clients faisant appel au même serveur. Les données sont exportables dans une feuille de calcul à des fins de consultation, d'analyse ou de comptabilité.

Accédez à l'adresse Web [www.xerox.com/office/uat](http://www.office.xerox.com/cgi-bin/printer.pl?APP=udpdfs&Page=color&PgName=uat&Language=french) pour obtenir des informations détaillées sur l'utilisation de l'outil d'analyse d'utilisation Xerox, fournies par le système d'aide en ligne de l'application.

#### **Configuration système requise**

- Réseau IP
- Système Xerox avec interface Ethernet (disque dur en option recommandé)
- PC doté d'un minimum de 32 Mo de mémoire RAM Au moins 1 Go d'espace disque recommandé pour le serveur
- Systèmes d'exploitation pris en charge : Windows 98 ou version ultérieure et Windows 2000 ou version ultérieure
- Microsoft Excel 97 ou Excel 2000 pour exportation dans une feuille de calcul (pour création de graphiques, facturation, analyse de données)

# <span id="page-14-0"></span>**Windows 2000, Windows XP et Windows Server 2003**

Cette section aborde notamment les aspects suivants :

- [« Etapes préliminaires », page 6-15](#page-14-1)
- [« Etapes d'installation rapide au moyen du CD-ROM », page 6-15](#page-14-2)
- [« Autres méthodes d'installation », page 6-16](#page-15-0)
- « Dépannage sous Windows 2000, Windows XP, Windows Server 2003 (TCP/IP) », [page 6-20](#page-19-0)
- [« Documents de la base de connaissances infoSMART \(anglais uniquement\) », page 6-21](#page-20-0)

# <span id="page-14-1"></span>**Etapes préliminaires**

Ces opérations préliminaires doivent être effectuées pour tous les copieurs-imprimantes :

- **1.** Vérifiez que le système est connecté, mis **sous tension** et raccordé à un réseau actif.
- **2.** Vérifiez que le système reçoit les informations réseau en surveillant les diodes situées à l'arrière du périphérique ou sur le serveur d'impression CentreDirect externe. Lorsque le système est connecté à un réseau en service recevant du trafic, sa diode de liaison est verte et sa diode de trafic orange clignote rapidement.
- **3.** Passez à « Etapes d'installation rapide au moyen du CD-ROM » ou « Autres méthodes d'installation » pour la méthode d'installation désirée.
- **4.** Imprimez la page de configuration et conservez-la pour y faire référence ultérieurement.

# <span id="page-14-2"></span>**Etapes d'installation rapide au moyen du CD-ROM**

- **1.** Insérez le *CD-ROM du logiciel WorkCentre C2424* dans le lecteur de CD-ROM de l'ordinateur. Si le programme d'installation ne démarre pas, procédez comme suit :
	- **a.** Dans le menu **Démarrer**, cliquez sur **Exécuter**.
	- **b.** Dans la fenêtre Exécuter, tapez : **<lecteur de CD>:\INSTALL.EXE**.
- **2.** Sélectionnez la langue désirée dans la liste proposée.
- **3.** Sélectionnez **Installer le pilote de l'imprimante**.
- **4.** Cliquez sur **J'accepte** pour accepter le contrat de licence du logiciel Xerox.
- **5.** Dans la boîte de dialogue Sélectionner une imprimante, la valeur par défaut **Utiliser la technologie Walk-Up (recommandée pour les imprimantes réseau)** est sélectionnée. Cliquez sur **Suivant**.
- **6.** Suivez les instructions **Utiliser la technologie Walk-Up** affichées.
- **7.** Cliquez sur **Quitter le programme**.

#### **Remarque**

Si la boîte de dialogue Technologie Walk-Up reste affichée après les étapes 1 à 6, cliquez sur le bouton **Précédent**, puis sur **Sélectionner parmi les imprimantes détectées suivantes**. Suivez les instructions affichées pour terminer la procédure d'installation.

Pour plus d'informations, reportez-vous au tableau des documents de la base de connaissances [infoSMART,](#page-20-0) à la fin de cette section.

# <span id="page-15-0"></span>**Autres méthodes d'installation**

Votre système peut aussi être installé sur un réseau Windows 2000, Windows XP ou Windows Server 2003 au moyen de l'une de ces méthodes :

- Protocole TCP/IP Microsoft
- Port IPP Microsoft

Les méthodes suivantes peuvent également être utilisées pour contrôler ou configurer le système :

- Un navigateur Web utilisant CentreWare IS si votre système est connecté à un réseau Windows 2000, Windows XP ou Windows Server 2003 sur lequel le protocole TCP/IP est activé.
- Le composant enfichable Xerox CentreWare MC pour Microsoft Management Console permettant d'installer et de gérer plusieurs systèmes sur un réseau Windows 2000, Windows XP ou Windows Server 2003 sur lequel le protocole TCP/IP est activé. Consultez le document *CentreWare MC User Guide* à l'adresse [www.xerox.com/office/pmtools.](http://www.office.xerox.com/cgi-bin/printer.pl?APP=udpdfs&Page=color&PgName=pmtools&Language=french)

#### **Remarque**

Les méthodes CentreWare ne sont pas décrites dans la présente section. Pour plus d'informations sur CentreWare IS, CentreWare DP ou CentreWare MC, reportez-vous à la section "Logiciel de gestion de périphérique », page 9.

### **Protocole TCP/IP Microsoft**

#### **Remarque**

Pour Windows XP, sélectionnez l'aspect classique sinon les procédures Windows XP ne correspondront pas à celles présentées ci-dessous. Pour sélectionner l'aspect classique, cliquez sur **Démarrer**, sur **Paramètres**, puis sur **Barre des tâches et menu Démarrer**. Sélectionnez l'onglet **Menu Démarrer**, puis sélectionnez le **menu Démarrer classique**. Cliquez sur **OK**.

- **1.** Cliquez avec le bouton droit sur l'icône **Favoris réseau** sur le bureau, puis cliquez sur **Propriétés**.
- **2.** Cliquez avec le bouton droit sur **Connexion au réseau local**, puis sur **Propriétés**.
- **3.** Cliquez sur l'onglet **Général** et vérifiez que **Protocole Internet (TCP/IP)** est installé.
	- Si la case Protocole Internet (TCP/IP) est cochée, le logiciel est installé.
	- Si cette case n'est pas cochée, le logiciel n'est pas installé. Installez le logiciel TCP/IP en utilisant la documentation fournie par Microsoft, puis revenez au présent document.

#### **Ajout du système**

- **1.** Sur le bureau, cliquez sur **Démarrer**, puis sur **Paramètres**.
- **2.** Sélectionnez l'une des options suivantes :
	- Pour Windows 2000, cliquez sur **Imprimantes**, cliquez deux fois sur **Ajout d'imprimante** pour démarrer l'**Assistant Ajout d'imprimante**, puis **c**liquez sur **Suivant**.
	- Pour Windows XP et Windows Server 2003, cliquez sur **Imprimantes et télécopieurs**. Cliquez deux fois sur **Ajout d'imprimante** pour lancer l'**Assistant Ajout d'imprimante**, puis cliquez sur **Suivant**.
- **3.** Cliquez sur le bouton **Imprimante locale**, puis sur **Suivant**.
- **4.** Cliquez sur le bouton **Créer un nouveau port**.
- **5.** Sélectionnez **Port TCP/IP standard** dans le menu déroulant Ajouter un type de port, puis cliquez sur **Suivant**.
- **6.** Cliquez sur **Suivant**.
- **7.** Cliquez dans la zone de texte **Nom d'imprimante ou adresse IP** et tapez l'adresse IP du système copieur-imprimante à utiliser. Cliquez sur **Suivant**.
- **8.** Sélectionnez l'une des options suivantes :
	- Cliquez sur **Terminer** dans la fenêtre **Confirmation** si les données sont correctes.
	- Cliquez sur le bouton **Précédent** pour corriger les données si elles sont incorrectes, puis cliquez sur **Terminer** dans la fenêtre **Confirmation** si elles vous conviennent.

#### **Configuration du système**

- **1.** Insérez le *CD-ROM du logiciel WorkCentre C2424* dans le lecteur de CD-ROM de l'ordinateur et cliquez sur **Disquette fournie**.
- **2.** Cliquez sur le bouton **Parcourir**, puis sélectionnez le répertoire contenant les pilotes Windows 2000 ou Windows XP.
- **3.** Sélectionnez le fichier **\*.INF**, puis cliquez sur **Ouvrir**.
- **4.** Vérifiez le chemin d'accès et le nom du fichier, puis cliquez sur **OK**.
- **5.** Entrez un nom pour le système et indiquez si vous souhaitez qu'il soit utilisé comme imprimante par défaut. Cliquez sur **Suivant**.
- **6.** Sélectionnez l'une des options suivantes :
	- Si le système n'est pas partagé, cliquez sur **Suivant**.
	- Si le système est partagé, entrez un **nom de partage**, cochez la case **Partager**, puis cliquez sur **Suivant**.

#### **Impression d'une page de test**

Un message vous invite à imprimer une page de test.

- **1.** Sélectionnez l'une des options suivantes :
	- Cliquez sur **Oui** pour imprimer une page de test, puis sur **Suivant**.
	- Cliquez sur **Non** si vous ne souhaitez pas imprimer une page de test, puis sur **Suivant**.
- **2.** Sélectionnez l'une de ces options dans l'écran **Fin de l'Assistant Ajout d'imprimante** :
	- Cliquez sur le bouton **Terminer** si les données présentées sont correctes. Passez à l'étape 3.
	- Cliquez sur le bouton **Précédent** pour corriger les données si elles sont incorrectes, puis cliquez sur **Terminer** dans l'**Assistant Ajout d'imprimante** si elles vous conviennent. Passez à l'étape 3.
- **3.** Si vous avez imprimé une page de test, un message vous demande de vérifier l'impression de cette page :
	- Cliquez sur **Oui** si la page de test s'est imprimée.
	- Cliquez sur **Non** si elle ne s'est pas imprimée ou si elle ne s'est pas correctement imprimée. Passez à l'étape 4.
- **4.** Notez la qualité d'impression du travail d'impression. Si vous remarquez des problèmes de qualité d'impression ou si le travail ne s'imprime pas, consultez la section Dépannage de ce guide.

#### **Port IPP Microsoft**

Pour obtenir l'URL du système copieur-imprimante et créer une imprimante IPP (Internet Printing Protocol), procédez comme suit.

#### **Obtention de l'URL (chemin d'accès réseau) du système**

- **1.** Lancez votre navigateur Web.
- **2.** Entrez l'adresse IP du système dans le champ **Adresse** du navigateur  $(http://xxxx.xxx.xxx.xxx).$
- **3.** Sélectionnez **Propriétés**.
- **4.** Sélectionnez le dossier **Protocoles** dans la barre latérale gauche.
- **5.** Sélectionnez **IPP**. Le champ Chemin d'accès réseau de la page Paramètres IPP (Internet Printing Protocol) affiche l'URL du système.

#### **Création d'un système IPP**

- **1.** Sur le bureau, dans le menu **Démarrer**, cliquez sur **Paramètres**, puis sur **Imprimantes**.
- **2.** Cliquez deux fois sur **Ajout d'imprimante** pour lancer l'assistant Ajout d'imprimante de Microsoft.
- **3.** Sélectionnez **Imprimante réseau**, puis cliquez sur **Suivant**.
- **4.** Lorsqu'un message vous demande d'indiquer le **chemin réseau** (Windows 9x) ou l'**URL** (Windows NT, Windows 2000, Windows XP), entrez l'URL du système, qui se présente de la façon suivante : Remplacez *adresse-ip-système* par l'adresse IP ou le nom DNS du système.

**http://***adresse-ip-système/ipp*

**5.** Cliquez sur **Suivant**.

L'URL du système figure sur la page CentreWare IS IPP dans le champ Chemin d'accès réseau.

# <span id="page-19-0"></span>**Dépannage sous Windows 2000, Windows XP, Windows Server 2003 (TCP/IP)**

#### **Remarque**

Pour que les procédures Windows XP correspondent à celles présentées ci-dessous, sélectionnez l'aspect classique. Pour ce faire, cliquez sur **Démarrer**, sur **Paramètres**, puis sur **Barre des tâches et menu Démarrer**. Sélectionnez l'onglet **Menu Démarrer**, puis **Menu Démarrer classique**. Cliquez sur **OK**.

Cette section de dépannage part du principe que vous avez exécuté les tâches suivantes :

- Vous avez chargé un pilote PCL ou PostScript.
- Vous avez imprimé la page de configuration et cette copie est à jour.

#### **Impression de la page de configuration.**

Vous pouvez imprimer la page de configuration pour vous aider à résoudre les problèmes d'impression et obtenir un résultat optimal de votre système. Pour imprimer la page de configuration :

- **1.** Sur le panneau de commande, appuyez sur le bouton **Configuration machine**.
- **2.** Sélectionnez **Informations**, puis appuyez sur le bouton **Entrer**.
- **3.** Sélectionnez **Pages d'informations**, puis appuyez sur le bouton **Entrer**.
- **4.** Sélectionnez **Page de configuration**, puis appuyez sur le bouton **Entrer** pour lancer l'impression.

#### **Remarque**

Imprimez la « Carte du menu » pour voir d'autres pages d'informations pouvant être imprimées.

### **Vérification des paramètres**

- **1.** Vérifiez les paramètres dans la « Page de configuration ».
	- **Origine de l'adresse IP** a la valeur : **DHCP**, **Panneau avant**, **BOOTP** ou **Auto IP** (selon la configuration du réseau).
	- L'**adresse IP actuelle** est correctement définie. Notez cette adresse si elle est affectée par Auto IP, DHCP ou BOOTP.
	- Le **masque de sous-réseau** est correctement défini (le cas échéant).
	- La **passerelle par défaut** est correctement définie (le cas échéant).
	- **LPR** est activé. Vérifiez que les paramètres LPR et AppSocket sont correctement définis.
	- **Interpréteurs** : **Auto**, **PCL** ou **PostScript** (selon votre pilote).
- **2.** Vérifiez que le client est connecté au réseau et imprime dans la file d'attente d'impression appropriée. L'utilisateur doit également avoir accès à la file d'attente de l'imprimante Phaser.

### **Vérification de l'installation du pilote**

- **1.** Cliquez avec le bouton droit sur l'icône **Favoris réseau** sur le bureau, puis cliquez sur **Propriétés**.
- **2.** Cliquez avec le bouton droit sur **Connexion au réseau local**, puis cliquez sur **Propriétés**.
- **3.** Cliquez sur l'onglet **Général**. Affichez la liste des protocoles réseau installés pour vérifier que TCP/IP est installé. Pour plus d'informations, contactez votre administrateur réseau.
- **4.** Cliquez sur **Installer** pour installer des composants non répertoriés, puis redémarrez l'ordinateur.
- **5.** Dans le menu **Démarrer**, cliquez sur **Paramètres**, puis sur **Imprimantes**.
- **6.** Cliquez avec le bouton droit sur l'icône de l'imprimante, puis cliquez sur **Propriétés**.
- **7.** Cliquez sur l'onglet **Avancées**. Vérifiez que le pilote d'imprimante approprié est installé.
- **8.** Cliquez sur l'onglet **Ports**. Vérifiez que l'adresse IP dans la liste **Imprimer vers** est identique à celle indiquée sur la « page de configuration ». Vous devrez éventuellement cliquer sur le bouton **Configurer le port** pour afficher l'adresse IP. Si nécessaire, sélectionnez de nouveau le numéro TCP/IP utilisé pour votre imprimante.

#### **Impression d'une page de test**

- **1.** Cliquez sur l'onglet **Général**.
- **2.** Cliquez sur **Imprimer la page de test**. Si l'impression ne s'effectue pas, choisissez l'une des actions suivantes :
	- Sélectionnez **Support technique PhaserSMART** dans l'onglet **Dépannage** du pilote d'imprimante Windows pour accéder au support technique PhaserSMART.
	- Accédez à l'adresse Web [www.xerox.com/office/support](http://www.office.xerox.com/cgi-bin/printer.pl?APP=udpdfs&Page=color&PgName=Tech&Language=french).

# <span id="page-20-0"></span>**Documents de la base de connaissances infoSMART (anglais uniquement)**

Pour plus d'informations, accédez à la page Web [www.xerox.com/office/c2424infoSMART](http://www.office.xerox.com/cgi-bin/printer.pl?APP=udpdfs&PAGE=color&Model=WorkCentre+C2424&PgName=infosmart&Language=french) pour consulter ces documents.

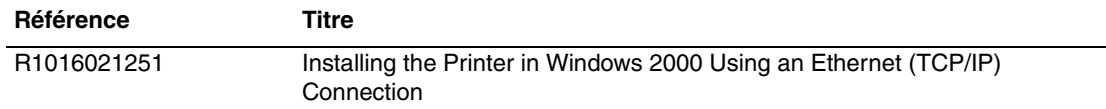

# <span id="page-21-0"></span>**Windows NT 4.x**

Cette section aborde notamment les aspects suivants :

- [« Etapes préliminaires », page 6-22](#page-21-1)
- [« Etapes d'installation rapide au moyen du CD-ROM », page 6-22](#page-21-2)
- [« Autres méthodes d'installation », page 6-23](#page-22-0)
- [« Dépannage sous Windows NT 4.x \(TCP/IP\) », page 6-25](#page-24-0)
- [« Documents de la base de connaissances infoSMART \(anglais uniquement\) », page 6-26](#page-25-0)

# <span id="page-21-1"></span>**Etapes préliminaires**

Ces opérations préliminaires doivent être effectuées pour tous les systèmes :

- **1.** Vérifiez que le système est connecté, mis **sous tension** et raccordé à un réseau actif.
- **2.** Vérifiez que le système reçoit les informations réseau en surveillant les diodes situées à l'arrière du périphérique ou sur le serveur d'impression CentreDirect externe. Lorsque le système est connecté à un réseau en service recevant du trafic, sa diode de liaison est verte et sa diode de trafic orange clignote rapidement.
- **3.** Passez à « Etapes d'installation rapide au moyen du CD-ROM » ou « Autres méthodes d'installation » pour la méthode d'installation désirée.
- **4.** Imprimez une page de configuration et conservez-la pour y faire référence ultérieurement.

# <span id="page-21-2"></span>**Etapes d'installation rapide au moyen du CD-ROM**

- **1.** Insérez le *CD-ROM du logiciel WorkCentre C2424* dans le lecteur de CD-ROM de l'ordinateur. Si le programme d'installation ne démarre pas, procédez comme suit :
	- **a.** Dans le menu **Démarrer**, cliquez sur **Exécuter**.
	- **b.** Dans la fenêtre Exécuter, tapez : **<lecteur de CD>:\INSTALL.EXE**.
- **2.** Sélectionnez la langue désirée dans la liste proposée.
- **3.** Sélectionnez **Installer le pilote de périphérique**.
- **4.** Cliquez sur **J'accepte** pour accepter le contrat de licence du logiciel Xerox.
- **5.** Dans la boîte de dialogue Sélectionner un périphérique, la valeur par défaut **Utiliser la technologie Walk-Up (recommandée pour les systèmes réseau)** est sélectionnée. Cliquez sur **Suivant**.
- **6.** Suivez les instructions **Utiliser la technologie Walk-Up** affichées.
- **7.** Cliquez sur **Quitter le programme**.

#### **Remarque**

Si la boîte de dialogue Technologie Walk-Up reste affichée après les étapes 1 à 6, cliquez sur le bouton **Précédent**, puis sur **Sélectionner parmi les imprimantes détectées suivantes**. Suivez les instructions affichées pour terminer la procédure d'installation.

Pour plus d'informations, reportez-vous au tableau des <u>documents de la base de connaissances</u> [infoSMART,](#page-25-0) à la fin de cette section.

# <span id="page-22-0"></span>**Autres méthodes d'installation**

Installez le système sur un réseau Windows NT à l'aide du protocole TCP/IP de Microsoft.

Les méthodes suivantes peuvent également être utilisées pour contrôler ou configurer le système :

- Un navigateur Web utilisant CentreWare IS si le système est connecté à un réseau Windows NT sur lequel le protocole TCP/IP est activé.
- Le composant enfichable Xerox CentreWare MC pour Microsoft Management Console permettant d'installer et de gérer plusieurs systèmes sur un réseau Windows NT sur lequel le protocole TCP/IP est activé. Consultez le *Guide de l'utilisateur de CentreWare MC* à l'adresse [www.xerox.com/office/pmtools.](http://www.office.xerox.com/cgi-bin/printer.pl?APP=udpdfs&Page=color&PgName=pmtools&Language=french)

#### **Remarque**

Les méthodes CentreWare ne sont pas décrites dans la présente section. Pour plus d'informations sur CentreWare IS ou CentreWare MC, reportez-vous à la section « Logiciel de gestion de périphérique », page 6-9.

## **Etapes d'installation rapide (protocole TCP/IP de Microsoft)**

#### **Remarque**

Cette procédure est exécutée uniquement par l'administrateur système.

- **1.** Cliquez avec le bouton droit sur l'icône **Favoris réseau** sur le bureau, puis cliquez sur **Propriétés**.
- **2.** Cliquez sur l'onglet **Protocoles** et vérifiez que le protocole TCP/IP a été installé.
- **3.** Sélectionnez l'onglet **Services** et vérifiez que le logiciel d'impression Microsoft TCP/IP est installé. S'il n'est pas installé, installez-le, puis revenez au présent document.

#### **Ajout du système**

- **1.** Ouvrez le **Panneau de configuration**, puis cliquez deux fois sur l'icône **Imprimantes**.
- **2.** Cliquez deux fois sur **Ajout d'imprimante** pour lancer l'**Assistant Ajout d'imprimante**, puis cliquez sur **Suivant**.
- **3.** Vérifiez que **Poste de travail** est sélectionné, puis cliquez sur **Suivant**.
- **4.** Cliquez sur **Ajouter un port**, puis sélectionnez le port LPR dans la liste affichée.
- **5.** Cliquez sur **Nouveau port**.
- **6.** Entrez l'adresse IP du système et un nom composé d'un maximum de 31 caractères (sans espace).
- **7.** Cliquez sur **OK**.
- **8.** Vérifiez la nouvelle adresse IP que vous avez entrée. Si la case en regard de l'adresse IP n'est pas cochée, cochez-la, puis cliquez sur **Suivant**.

#### **Configuration du système**

- **1.** Insérez le *CD-ROM du logiciel WorkCentre C2424* dans le lecteur de CD-ROM de l'ordinateur, puis cliquez sur **Disquette fournie**.
- **2.** Cliquez sur le bouton **Parcourir** et sélectionnez le répertoire contenant les pilotes Windows NT.
- **3.** Sélectionnez le fichier **\*.INF**, puis cliquez sur **Ouvrir**. Vérifiez le chemin d'accès et le nom du fichier, puis cliquez sur **OK**.
- **4.** Sélectionnez le système approprié, puis cliquez sur **OK**.
- **5.** Entrez un nom pour le système, indiquez si vous souhaitez qu'il s'agisse du périphérique par défaut, puis cliquez sur **OK**.
- **6.** Sélectionnez l'une des options suivantes :
	- Si le système n'est pas partagé, cliquez sur **Suivant**.
	- Si le système est partagé, entrez un nom de partage, cochez la case **Partager**, puis cliquez sur **Suivant**.

#### **Impression d'une page de test**

Un message vous invite à imprimer une page test.

- **1.** Sélectionnez l'une des options suivantes :
	- Cliquez sur **Oui** pour imprimer une page test, puis cliquez sur **Suivant**.
	- Cliquez sur **Non** si vous ne souhaitez pas imprimer une page test, puis cliquez sur **Suivant**.
- **2.** Sélectionnez l'une des options suivantes :
	- Cliquez sur le bouton **Terminer** si les données présentées sont correctes. Passez à l'étape 3.
	- Cliquez sur le bouton **Précédent** pour corriger les données si elles sont incorrectes, puis cliquez sur **Terminer** si elles vous conviennent. Passez à l'étape 3.
- **3.** Si vous avez imprimé une page test, un message vous demande de vérifier l'impression de cette page :
	- Cliquez sur **Oui** si la page test s'est imprimée.
	- Cliquez sur **Non** si elle ne s'est pas imprimée ou si elle ne s'est pas correctement imprimée. Passez à l'étape 4.
- **4.** Notez la qualité d'impression du travail d'impression. Si vous remarquez des problèmes de qualité d'impression ou si le travail ne s'imprime pas, reportez-vous à la section Dépannage de ce guide.

# <span id="page-24-0"></span>**Dépannage sous Windows NT 4.x (TCP/IP)**

Cette section de dépannage part du principe que vous avez exécuté les tâches suivantes :

- Vous avez chargé un pilote de périphérique PCL ou PostScript.
- Vous avez imprimé la page de configuration et cette copie est à jour.

### **Impression de la page de configuration**

Vous pouvez imprimer la page de configuration pour vous aider à résoudre les problèmes d'impression et obtenir un résultat optimal de votre système. Pour imprimer la page de configuration :

- **1.** Sur le panneau de commande, appuyez sur le bouton **Configuration machine**.
- **2.** Sélectionnez **Informations**, puis appuyez sur le bouton **Entrer**.
- **3.** Sélectionnez **Pages d'informations**, puis appuyez sur le bouton **Entrer**.
- **4.** Sélectionnez **Page de configuration**, puis appuyez sur le bouton **Entrer** pour lancer l'impression.

#### **Remarque**

Imprimez la « Carte du menu » pour voir d'autres pages d'informations pouvant être imprimées.

#### **Vérification des paramètres**

- **1.** Vérifiez les paramètres dans la « page de configuration ».
	- **Origine de l'adresse IP** a la valeur : **DHCP**, **Panneau avant**, **BOOTP** ou **Auto IP** (selon la configuration du réseau).
	- L'**adresse IP actuelle** est correctement définie. Notez cette adresse si elle est affectée par Auto IP, DHCP ou BOOTP.
	- Le **masque de sous-réseau** est correctement défini (le cas échéant).
	- La **passerelle par défaut** est correctement définie (le cas échéant).
	- **LPR** est activé. Vérifiez que les paramètres LPR et AppSocket sont correctement définis.
	- **Interpréteurs** : **Auto**, **PCL** ou **PostScript** (selon votre pilote).
- **2.** Vérifiez que le client est connecté au réseau et imprime dans la file d'attente d'impression appropriée. L'utilisateur doit également avoir accès à la file d'attente de l'imprimante Phaser.

### **Vérification de l'installation**

- **1.** Cliquez avec le bouton droit sur l'icône **Favoris réseau** sur le bureau, puis sélectionnez **Propriétés**.
- **2.** Cliquez sur l'onglet **Protocoles** et vérifiez que le protocole TCP/IP a été installé.
- **3.** Cliquez sur **Ajouter** pour installer des composants non répertoriés, puis redémarrez l'ordinateur.
- **4.** Dans le menu **Démarrer**, cliquez sur **Paramètres**, puis sur **Panneau de configuration**.
- **5.** Cliquez deux fois sur **Services**.
- **6.** Localisez **Serveur d'impression TCP/IP**, puis vérifiez ces entrées de colonne :
	- Colonne **Etat** : **Démarré**
	- Colonne **Démarrage** : **Automatique**
- **7.** Dans le menu **Démarrer**, cliquez sur **Paramètres**, puis sur **Imprimantes**.
- **8.** Cliquez avec le bouton droit sur l'icône de l'imprimante, puis sélectionnez **Propriétés**. Vérifiez que vous avez installé le pilote approprié pour votre système.
- **9.** Sélectionnez l'onglet **Ports**. Vérifiez que l'adresse IP dans la liste **Imprimer vers** est identique à celle indiquée dans la page de configuration. Vous devrez éventuellement cliquer sur le bouton **Configurer le port** pour afficher l'adresse IP. Si nécessaire, sélectionnez de nouveau le numéro TCP/IP utilisé pour votre système.

### **Impression d'une page de test**

- **1.** Cliquez sur l'onglet **Général**.
- **2.** Cliquez sur **Imprimer une page de test**. Si l'impression ne s'effectue pas, choisissez l'une des actions suivantes :
	- Accédez au support technique **PhaserSMART** dans l'onglet **Dépannage** du pilote de votre périphérique.
	- Accédez à l'adresse Web [www.xerox.com/office/support.](http://www.office.xerox.com/cgi-bin/printer.pl?APP=udpdfs&Page=color&PgName=Tech&Language=french)

# <span id="page-25-0"></span>**Documents de la base de connaissances infoSMART (anglais uniquement)**

Pour plus d'informations, accédez à la page Web [www.xerox.com/office/c2424infoSMART](http://www.office.xerox.com/cgi-bin/printer.pl?APP=udpdfs&PAGE=color&Model=WorkCentre+C2424&PgName=infosmart&Language=french) pour consulter ces documents.

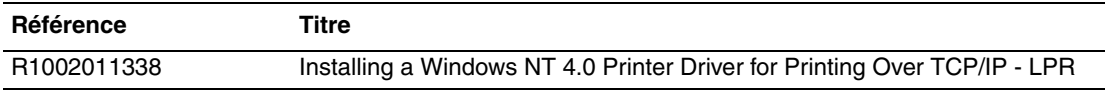

# <span id="page-26-0"></span>**Windows 98 et Windows Me**

Cette section aborde notamment les aspects suivants :

- [« Etapes préliminaires », page 6-27](#page-26-1)
- [« Etapes d'installation rapide au moyen du CD-ROM », page 6-28](#page-27-0)
- [« Autres méthodes d'installation », page 6-28](#page-27-1)
- [« Dépannage sous Windows 98 et Windows Me », page 6-30](#page-29-0)
- [« Documents de la base de connaissances infoSMART \(anglais uniquement\) », page 6-32](#page-31-0)

# <span id="page-26-1"></span>**Etapes préliminaires**

- **1.** Vérifiez que le système est connecté, mis **sous tension** et raccordé à un réseau actif.
- **2.** Vérifiez que le système reçoit les informations réseau en surveillant les diodes situées à l'arrière du périphérique ou sur le serveur d'impression CentreDirect externe. Lorsque le système est connecté à un réseau en service recevant du trafic, sa diode de liaison est verte et sa diode de trafic orange clignote rapidement.
- **3.** Imprimez une page de configuration et vérifiez que le protocole désiré est activé, puis choisissez l'une des options suivantes :
	- Passez à l'étape 4 si vous n'avez pas configuré d'adresse TCP/IP pour votre système.
	- Passez à l'étape 5 si vous avez configuré une adresse TCP/IP pour votre système.
- **4.** Effectuez l'une des actions suivantes si vous *n'avez pas* configuré d'adresse TCP/IP pour votre ordinateur :
	- Contactez votre administrateur système pour vérifier que la configuration est conforme aux directives appliquées dans votre société.
	- Configurez votre PC avec une adresse unique, par exemple 192.1.1.1.
- **5.** Si vous possédez une adresse TCP/IP, vérifiez l'adresse IP de votre PC en procédant comme suit :
	- **a.** Cliquez sur **Démarrer**, puis sur **Exécuter**.
	- **b.** Entrez **winipcfg** dans le champ **Ouvrir**. Si le fichier est introuvable, il se peut que TCP/IP ne soit pas installé.
	- **c.** Cliquez sur **OK**.
	- **d.** Choisissez votre adaptateur de réseau dans la liste. L'adresse IP figure dans le champ Adresse IP.

#### **Remarque**

Pour plus d'informations sur l'installation et la configuration de TCP/IP dans des environnements Windows, reportez-vous à la documentation de Microsoft Windows.

**6.** Passez à « Etapes d'installation rapide au moyen du CD-ROM » ou « Autres méthodes d'installation » pour la méthode d'installation désirée.

# <span id="page-27-0"></span>**Etapes d'installation rapide au moyen du CD-ROM**

- **1.** Insérez le *CD-ROM du logiciel WorkCentre C2424* dans le lecteur de CD-ROM de l'ordinateur. Si le programme d'installation ne démarre pas, procédez comme suit :
	- **a.** Dans le menu **Démarrer**, cliquez sur **Exécuter**.
	- **b.** Dans la fenêtre Exécuter, tapez : **<lecteur de CD>:\INSTALL.EXE**.
- **2.** Sélectionnez la langue désirée dans la liste proposée.
- **3.** Sélectionnez **Installer le pilote de périphérique**.
- **4.** Cliquez sur **J'accepte** pour accepter le contrat de licence du logiciel Xerox.
- **5.** Dans la boîte de dialogue Sélectionner une imprimante, la valeur par défaut **Utiliser la technologie Walk-Up (recommandée pour les systèmes réseau)** est sélectionnée. Cliquez sur **Suivant**.
- **6.** Suivez les instructions **Utiliser la technologie Walk-Up** affichées.
- **7.** Cliquez sur **Quitter le programme**.

#### **Remarque**

Si la boîte de dialogue Technologie Walk-Up reste affichée après les étapes 1 à 6, cliquez sur le bouton **Précédent**, puis sur **Sélectionner parmi les imprimantes détectées suivantes**. Suivez les instructions affichées pour terminer la procédure d'installation.

Pour plus d'informations, reportez-vous au tableau des documents de la base de connaissances [infoSMART,](#page-31-0) à la fin de cette section.

# <span id="page-27-1"></span>**Autres méthodes d'installation**

Installez le système sur un réseau Windows 98 ou Windows Me à l'aide de l'une des méthodes suivantes :

- Xerox TCP/IP Port Monitor
- Logiciel PhaserPort

### **Xerox TCP/IP Port Monitor**

Le programme d'installation de Windows installe Xerox TCP/IP Port Monitor (Moniteur de port TCP/IP Xerox). Xerox TCP/IP Port Monitor peut être utilisé pour ajouter ou retirer des ports TCP/IP.

#### **Ajout d'un port**

- **1.** Ouvrez les **Propriétés d'imprimante** du système à connecter au nouveau port TCP/IP.
- **2.** Dans le menu **Démarrer**, cliquez sur **Paramètres**, puis sur **Imprimantes**.
- **3.** Cliquez avec le bouton droit sur le système à connecter au nouveau port TCP/IP, puis sélectionnez **Propriétés**.
- **4.** Cliquez sur l'onglet **Détails**, puis cliquez sur le bouton **Ajouter un port**.
- **5.** Sélectionnez **Autre**.
- **6.** Dans la liste des moniteurs de ports d'imprimante disponibles, sélectionnez le **port TCP/ IP Xerox**, puis cliquez sur **OK**.

#### **Configuration d'un port**

L'Assistant Port d'imprimante TCP/IP Xerox vous guide pas à pas dans les procédures suivantes :

- Choisir un nom pour le nouveau port.
- Identifier un système par son nom DNS ou par son adresse IP.
- (ou bien) Identifier un système en utilisant la fonction automatique **Printer Discovery** (Découverte d'imprimante).
- **1.** Cliquez sur **Next** (Suivant) pour continuer l'installation du port. L'Assistant vérifie le nom du port et l'adresse du système, puis configure automatiquement les autres paramètres du port. Toute erreur détectée est affichée dans une boîte de dialogue demandant des informations complémentaires.
- **2.** Dans la fenêtre **Add Xerox TCP/IP Port** (Ajouter un port TCP/IP Xerox) :
	- Entrez un nom unique pour le port ajouté dans la section **Enter a Port Name** (Entrer un nom de port).
	- Entrez le nom d'hôte ou l'adresse IP du système dans la section **Enter a Printer Name or IP Address** (Entrer un nom ou une adresse IP d'imprimante).
- **3.** Cliquez sur **Next**.

#### **Remarque**

Pour localiser les systèmes Xerox sur votre réseau local, sélectionnez **Auto Printer Discovery** (Découverte d'imprimante automatique), puis cliquez sur **Refresh** (Actualiser). Le Xerox TCP/IP Port Monitor recherche tous les systèmes Xerox du réseau et les affiche dans une liste. Sélectionnez le système désiré dans la liste, puis cliquez sur **OK**.

#### **Fin de la configuration TCP/IP du port du système**

Une fois les paramètres de port configurés et vérifiés, la boîte de dialogue **Completing** (Fin) récapitulant tous les paramètres apparaît. Vous pouvez modifier ou sélectionner des paramètres de port du système.

- **1.** Sélectionnez l'une des options suivantes :
	- Cliquez sur **Finish** (Terminer) pour terminer la configuration de port du système.
	- Cliquez sur **Back** (Précédent) pour changer les paramètres. Une fois que vous avez apporté les modifications, cliquez sur **Finish** pour terminer la configuration de port du système.
- **2.** Cliquez sur **OK** pour quitter **Propriétés d'imprimante**.

### **Logiciel PhaserPort**

#### **Remarque**

PhaserPort est l'utilitaire préféré pour les installations PostScript. Pour les installations PCL, reportez-vous à « Xerox TCP/IP Port Monitor » dans la présente section.

Le programme d'installation de Windows installe PhaserPort pour Windows (pour les installations utilisant des pilotes PostScript). PhaserPort pour Windows est un programme Xerox de gestion d'impression sur réseaux TCP/IP poste à poste sous Windows 98 ou Windows Me.

#### **Changement d'une adresse IP PhaserPort**

Si l'adresse IP du système a changé, vous devez modifier l'adresse IP du port correspondant du système :

- **1.** Dans le menu **Démarrer**, cliquez sur **Paramètres**, puis sur **Imprimantes**.
- **2.** Cliquez avec le bouton droit sur le système auquel il faut affecter une nouvelle adresse IP PhaserPort, puis cliquez sur **Propriétés**.
- **3.** Sélectionnez l'onglet **Détails**.
- **4.** Vérifiez que PhaserPort apparaît dans le champ **Imprimer vers**.
- **5.** Cliquez sur **Paramètres du port**. La boîte de dialogue **Configurer PhaserPort** apparaît.
- **6.** Effectuez l'une des actions suivantes :
	- **a.** Si vous connaissez l'adresse IP ou le nom DNS approprié du système, entrez cette information.
	- **b.** Si vous ne connaissez ni l'adresse IP ni le nom DNS du système, cliquez sur Parcourir pour afficher la liste des systèmes disponibles sur le réseau.
	- **c.** Cliquez deux fois sur le système approprié. PhaserPort entre automatiquement les informations dans la boîte de dialogue **Configurer PhaserPort**.

#### **Remarque**

Pour effectuer une nouvelle recherche sur le réseau, cliquez sur **Actualiser.** Pour étendre la recherche à d'autres sous-réseaux, cliquez sur **Avancé**.

- **7.** Cliquez sur **OK**.
- **8.** Cliquez de nouveau sur **OK** pour appliquer les modifications.

# <span id="page-29-0"></span>**Dépannage sous Windows 98 et Windows Me**

Cette section de dépannage part du principe que vous avez exécuté les tâches suivantes :

- Vous avez vérifié que le système est connecté, mis **sous tension** et raccordé à un réseau actif.
- Vous avez installé un pilote PCL ou PostScript.
- Vous avez vérifié que le système recoit les informations réseau en surveillant les diodes situées à l'arrière du périphérique ou sur le serveur d'impression CentreDirect externe. Lorsque le système est connecté à un réseau en service recevant du trafic, sa diode de liaison est verte et sa diode de trafic orange clignote rapidement.
- Vous avez imprimé la page de configuration et cette copie est à jour.

## **Impression de la page de configuration**

Vous pouvez imprimer la page de configuration pour vous aider à résoudre les problèmes d'impression et obtenir un résultat optimal de votre système. Pour imprimer la page de configuration :

- **1.** Sur le panneau de commande, appuyez sur le bouton **Configuration machine**.
- **2.** Sélectionnez **Informations**, puis appuyez sur le bouton **Entrer**.
- **3.** Sélectionnez **Pages d'informations**, puis appuyez sur le bouton **Entrer**.
- **4.** Sélectionnez **Page de configuration**, puis appuyez sur le bouton **Entrer** pour lancer l'impression.

#### **Remarque**

Imprimez la « Carte du menu » pour voir d'autres pages d'informations pouvant être imprimées.

### **Vérification des paramètres**

- **1.** Cliquez avec le bouton droit sur l'icône **Voisinage réseau** sur le bureau, puis cliquez sur **Propriétés**.
- **2.** Cliquez sur l'onglet **Configuration**. La liste des composants réseau installés apparaît pour les éléments suivants :
	- Client pour réseaux Microsoft
	- Xerox TCP/IP Port Monitor
- **3.** Si vous utilisez CentreWare DP, effectuez les vérifications suivantes :
	- Réseaux Novell : vous devez charger le client Novell IntraNetWare ou le client Microsoft pour réseaux IPX.
	- Réseaux TCP/IP : aucun logiciel supplémentaire n'est requis mais une adresse TCP/IP valide doit être affectée à votre système.
- **4.** Si l'un des protocoles ou services ci-dessus n'est pas installé, installez les composants nécessaires et redémarrez le système. Après le redémarrage du système, revenez au présent document.
- **5.** Dans le menu **Démarrer**, cliquez sur **Paramètres**, puis sur **Imprimantes**. La fenêtre **Imprimantes** apparaît.
- **6.** Cliquez avec le bouton droit sur l'icône de l'imprimante, puis cliquez sur **Propriétés**.
- **7.** Sélectionnez l'onglet **Détails**.
- **8.** Vérifiez les points suivants :
	- **a.** Le nom du pilote de périphérique dans la liste **Imprimer en utilisant le pilote suivant**. Si nécessaire, resélectionnez ou installez un nouveau pilote de périphérique.
	- **b.** Le nom du **port** dans la liste **Imprimer vers**. Si nécessaire, sélectionnez de nouveau le nom approprié.
- **9.** Envoyez un travail d'impression au système. Si le système n'imprime pas, accédez au support technique **PhaserSMART** à partir de l'onglet **Dépannage** du pilote de périphérique Windows ou accédez à l'adresse Web [www.xerox.com/office/support](http://www.office.xerox.com/cgi-bin/printer.pl?APP=udpdfs&Page=color&PgName=Tech&Language=french).

# <span id="page-31-0"></span>**Documents de la base de connaissances infoSMART (anglais uniquement)**

Pour plus d'informations, accédez à la page Web [www.xerox.com/office/c2424infoSMART](http://www.office.xerox.com/cgi-bin/printer.pl?APP=udpdfs&PAGE=color&Model=WorkCentre+C2424&PgName=infosmart&Language=french) pour consulter ces documents.

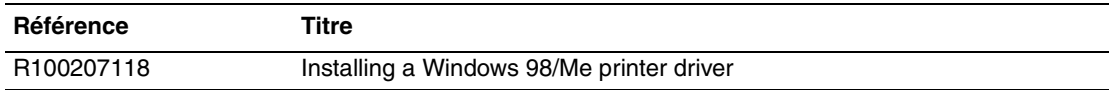

# <span id="page-32-0"></span>**Macintosh**

Cette rubrique aborde notamment les aspects suivants :

- [« Configuration requise », page 6-33](#page-32-1)
- [« Etapes d'installation rapide au moyen du CD-ROM », page 6-33](#page-32-2)
- [« Activation et utilisation d'EtherTalk pour Mac OS 9.x », page 6-33](#page-32-3)
- [« Activation et utilisation de TCP/IP pour Mac OS 9.x », page 6-34](#page-33-0)
- $\blacksquare$  « Activation ou utilisation de TCP/IP ou AppleTalk pour Mac OS X, [version 10.1 ou ultérieure », page 6-36](#page-35-0)
- « Dépannage du Macintosh (Mac OS 9.x, Mac OS X, versions 10.1 ou ultérieure) », [page 6-38](#page-37-0)
- [« Documents de la base de connaissances infoSMART \(anglais uniquement\) », page 6-39](#page-38-0)

# <span id="page-32-1"></span>**Configuration requise**

- Une station de travail sur laquelle est installé le pilote de périphérique approprié.
- Une connaissance pratique du système d'exploitation (OS 9.0x ou version ultérieure) utilisé sur la station de travail.
- Câblage approprié pour connecter le système au réseau.

# <span id="page-32-2"></span>**Etapes d'installation rapide au moyen du CD-ROM**

- **1.** Insérez le *CD-ROM du logiciel WorkCentre C2424* dans le lecteur de CD-ROM de l'ordinateur.
- **2.** Cliquez deux fois sur le programme d'installation sur le CD-ROM du logiciel pour installer le pilote du périphérique.

# <span id="page-32-3"></span>**Activation et utilisation d'EtherTalk pour Mac OS 9.x**

Si vous utilisez EtherTalk, les ordinateurs Macintosh ne nécessitent pas d'adresse IP.

- **1.** Ouvrez le tableau de bord **AppleTalk**. Vérifiez que le port Ethernet est le port réseau sélectionné.
- **2.** Ouvrez le **Sélecteur**, puis cliquez sur le pilote d'**imprimante LaserWriter**.
- **3.** Sélectionnez le système.
- **4.** Cliquez sur **Créer** pour créer le système du bureau.

# <span id="page-33-0"></span>**Activation et utilisation de TCP/IP pour Mac OS 9.x**

Cette section présente des instructions d'installation et de dépannage pour Macintosh OS 9.x.

### **Configuration du port Ethernet Macintosh pour TCP/IP**

Pour configurer le protocole TCP/IP sur votre Macintosh, procédez comme suit :

- **1.** Sélectionnez **Réseau** dans l'application Préférences système, puis **TCP/IP**.
- **2.** Sélectionnez **Ethernet intégré** dans le menu **Ports actifs**.
- **3.** Spécifiez comment vous obtiendrez l'adresse IP dans l'onglet **TCP/IP** :
	- **Manuellement** : Spécifiez l'adresse IP, **le masque de sous réseau**, **l'adresse du routeur** et **l'adresse du serveur de noms** dans la boîte de dialogue.
	- **DHCP** : Trouve automatiquement l'adresse IP.
	- **AppleTalk** : Sélectionnez l'onglet **AppleTalk**, puis vérifiez que la case **Activer AppleTalk** est cochée.
- **4.** Fermez la boîte de dialogue.

Pour plus d'informations, reportez-vous au tableau des [documents de la base de connaissances](#page-37-1)  [infoSMART,](#page-37-1) à la fin de cette section.

#### **Création d'un système LPR avec LaserWriter 8.5.1 ou versions ultérieures**

- **1.** Ouvrez **l'utilitaire d'imprimante de bureau**. Cet utilitaire, ou son équivalent, se trouve dans le dossier PhaserTools.
- **2.** Cliquez sur **Imprimante (LPR)** dans **Créer le bureau**, puis cliquez sur **OK**.
- **3.** Cliquez sur **Changer** dans le fichier **PostScript Printer Description** (PPD).
- **4.** Sélectionnez le PPD approprié dans la liste, puis cliquez sur **Sélectionner**. Si le PPD du système ne figure pas dans la liste, installez-le à partir du *CD-ROM du logiciel WorkCentre C2424*.
- **5.** Cliquez sur **Changer** dans la **sélection de l'imprimante LPR**.
- **6.** Renseignez les champs suivants :
	- **Adresse de l'imprimante** : Entrez l'adresse IP ou le nom de domaine du système.
	- **File d'attente** : Entrez **PS** (majuscules), puis cliquez sur **OK**.
- **7.** Fermez la boîte de dialogue. Lorsqu'un message vous y invite, cliquez sur **Enregistrer**.
- **8.** Entrez un nom pour le système de bureau dans le champ **Enregistrer l'imprimante de bureau sous**, puis cliquez sur **Enregistrer**.
- **9.** Il existe deux moyens d'imprimer par l'intermédiaire de LPR :
	- A l'aide de la nouvelle imprimante de bureau (LPR).
	- A l'aide du pilote de périphérique LaserWriter 8.5.1 (n'importe quel périphérique peut être sélectionné). Cliquez sur **Fichier**, puis sur **Imprimer** pour sélectionner le périphérique LPR approprié dans la liste déroulante **Imprimante**.

## **Création d'un système AppSocket avec LaserWriter 8.6**

Xerox offre des fonctions d'impression AppSocket Macintosh grâce à PhaserPort pour Mac OS sur le *CD-ROM du logiciel WorkCentre C2424*. PhaserPort pour Mac OS fournit un canal de communication bidirectionnel à haute vitesse, grâce à la nouvelle architecture de communication d'extension LaserWriter version 8.6 d'Apple.

Contrairement à LPR, AppSocket fournit un certain nombre d'informations sur l'état du travail d'impression.

### **Configuration système requise pour utiliser PhaserPort pour MacOS**

#### **Remarque**

PhaserPort n'est pas pris en charge sous Mac OS X.

Configuration système requise :

- Système installé sur un réseau TCP/IP
- Macintosh PowerPC
- Apple LaserWriter 8.6 ou version ultérieure (la fonction d'impression de bureau étant activée)
- Réseau Open Transport 1.1 ou version ultérieure. La mise en réseau TCP/IP fournie par le logiciel MacTCP n'est pas prise en charge. Le Macintosh doit être correctement configuré pour communiquer avec le système.

#### **Création d'un système de bureau avec PhaserPort pour MacOS**

- **1.** Lancez **PhaserPort Printer Tool** (Outil imprimante PhaserPort).
- **2.** Entrez l'adresse IP ou le nom DNS du système dans le champ **Printer Internet Address** (Adresse Internet de l'imprimante).
- **3.** Entrez un nom pour le système de bureau dans le champ **Desktop Printer Name** (Nom de l'imprimante de bureau).
- **4.** Cliquez sur **Verify** (Vérifier) pour établir un contact avec le système via le réseau TCP/IP et contrôler sa configuration réseau.
- **5.** Cliquez sur **Create** (Créer) pour créer le système du bureau.
- **6.** Cliquez sur **Quit** (Quitter) pour quitter **PhaserPort Printer Tool**.
- **7.** Dans le **Sélecteur**, cliquez sur l'icône du nouveau système de bureau.
- **8.** Cliquez sur **Changer la configuration** dans le menu **Impression** du sélecteur.
- **9.** Sélectionnez le fichier de **description de l'imprimante PostScript** et fournissez des informations de configuration. Vous pouvez également cliquer sur le bouton **Autoconfiguration** afin que le Macintosh tente automatiquement de déterminer les paramètres appropriés pour le système.

#### **Remarque**

Certains utilitaires, tels qu'Adobe Font Downloader, ne sont pas compatibles avec le logiciel PhaserPort pour Mac OS car ils essaient de communiquer directement avec le système à l'aide du protocole AppleTalk. Si vous utilisez un logiciel Mac OS, créez un système de bureau AppleTalk, puis supprimez ce système après avoir exécuté et quitté le logiciel non compatible.

# <span id="page-35-0"></span>**Activation ou utilisation de TCP/IP ou AppleTalk pour Mac OS X, version 10.1 ou ultérieure**

### **Configuration requise**

Vérifiez que vous utilisez Mac OS X, version 10.1. Les versions précédentes de Mac OS X ne prennent pas entièrement en charge l'impression PostScript et les fonctionnalités de l'imprimante.

## **Configuration du port Ethernet Macintosh pour TCP/IP ou AppleTalk**

Pour configurer le protocole TCP/IP sur votre Macintosh, procédez comme suit :

- **1.** Sélectionnez **Réseau** dans l'application Préférences système, puis **TCP/IP**.
- **2.** Sélectionnez **Ethernet intégré** dans le menu **Ports actifs**.
- **3.** Spécifiez comment vous obtiendrez l'adresse IP dans l'onglet **TCP/IP** :
	- **Manuellement** : Spécifiez l'adresse IP, **le masque de sous réseau**, **l'adresse du routeur** et **l'adresse du serveur de noms** dans la boîte de dialogue.
	- **DHCP** : Trouve automatiquement l'adresse IP.
	- **AppleTalk** : Sélectionnez l'onglet **AppleTalk**, puis vérifiez que la case **Activer AppleTalk** est cochée.
- **4.** Fermez la boîte de dialogue.

Pour plus d'informations, reportez-vous au tableau des [documents de la base de connaissances](#page-37-1)  [infoSMART,](#page-37-1) à la fin de cette section.

# **Création d'un système LPR avec Mac OS X, version 10.1 ou ultérieure**

- **1.** Ouvrez l'utilitaire **Centre d'impression**. Sous Macintosh OS X 10.3 ou version ultérieure, l'utilitaire se nomme **Installation de l'imprimante**. Cet utilitaire se trouve dans le sous-répertoire **Utilitaires** du répertoire **Applications**.
- **2.** Sélectionnez **Ajouter imprimante**, puis **Impression via IP** dans le menu déroulant.
- **3.** Entrez l'adresse IP ou le nom d'hôte du système copieur-imprimante dans le champ **Adresse de l'imprimante LPR**.
- **4.** Entrez **PS** (en majuscules) dans le champ **File d'attente**, puis cliquez sur **OK**.
- **5.** Sélectionnez le **PPD** approprié dans la liste déroulante **Modèle de l'imprimante**. Si le PPD du système ne figure pas dans la liste, installez-le à partir du *CD-ROM du logiciel WorkCentre C2424*.
- **6.** Cliquez sur **Ajouter** pour terminer la configuration.

## **Création d'un système AppleTalk avec Mac OS X, version 10.1 ou ultérieure**

- **1.** Vérifiez que **AppleTalk** est activé dans **Préférences système**.
- **2.** Ouvrez l'utilitaire **Centre d'impression**. Sous Macintosh OS X 10.3 ou version ultérieure, l'utilitaire se nomme **Installation de l'imprimante**. Cet utilitaire se trouve dans le sous-répertoire **Utilitaires** du répertoire **Applications**.
- **3.** Sélectionnez **Ajouter imprimante**, puis sélectionnez **AppleTalk** dans la liste déroulante.
- **4.** Sélectionnez la zone appropriée.
- **5.** Sélectionnez votre système dans la liste fournie.
- **6.** Sélectionnez le **PPD** approprié dans la liste déroulante **Modèle de l'imprimante**. Si le PPD du système ne figure pas dans la liste, installez-le à partir du *CD-ROM du logiciel WorkCentre C2424*.
- **7.** Cliquez sur **Ajouter** pour terminer la configuration.

Pour plus d'informations, reportez-vous au tableau des documents de la base de connaissances [infoSMART,](#page-37-1) à la fin de cette section.

### **Création d'un système Rendezvous avec Mac OS X, version 10.2 ou ultérieure**

- **1.** Ouvrez l'utilitaire **Centre d'impression**. Sous Macintosh OS X 10.3 ou version ultérieure, l'utilitaire se nomme **Installation de l'imprimante**. Cet utilitaire se trouve dans le sous-répertoire **Utilitaires** du répertoire **Applications**.
- **2.** Cliquez sur **Ajouter**.

Une liste affiche le nom du système, suivi d'une série de nombres. Par exemple, *Le nom de votre imprimante xx:xx:xx*. Chaque segment numéroté représente la dernière section de l'adresse matérielle du système. Votre PPD est automatiquement sélectionné.

**3.** Cliquez sur **Ajouter** pour terminer l'installation.

# <span id="page-37-0"></span>**Dépannage du Macintosh (Mac OS 9.x, Mac OS X, versions 10.1 ou ultérieure)**

La procédure suivante élimine les problèmes de câblage, de communication et de connexion. Une fois ces opérations effectuées, imprimez une page test à partir de votre application. Si le travail s'imprime, aucun autre dépannage système n'est nécessaire. En cas de problèmes de qualité d'impression, reportez-vous à la section Dépannage de ce guide.

## **Dépannage étape par étape du Macintosh**

#### **Mac OS 9.x**

Effectuez ces opérations *uniquement* pour Mac OS 9 :

- **1.** Ouvrez le **Sélecteur**, puis cliquez sur le pilote **LaserWriter**.
- **2.** Effectuez l'une des actions suivantes :
	- Si le nom du système apparaît, le périphérique communique via le réseau. Vous n'avez rien d'autre à faire.
	- Si le nom du système n'apparaît pas, passez à l'étape 3.
- **3.** Vérifiez que le système est connecté, mis **sous tension** et raccordé à un réseau actif.
- **4.** Vérifiez la connexion par câble reliant le système copieur-imprimante au réseau.
- **5.** Procédez comme suit :
	- **a.** Sur le panneau de commande du système, vérifiez que **EtherTalk** est activé. Dans le cas contraire, activez-le sur le panneau de commande et réinitialisez le système.
	- **b.** Imprimez la page de configuration et vérifiez que **EtherTalk** est activé.
	- **c.** Dans la page de configuration, vérifiez la **zone**. Si votre réseau comporte plusieurs zones, vérifiez que le système copieur-imprimante apparaît dans la zone désirée.
- **6.** Si l'impression s'avère toujours impossible, consultez la page Web [www.xerox.com/](http://www.office.xerox.com/cgi-bin/printer.pl?APP=udpdfs&Page=color&PgName=Tech&Language=french) [office/support](http://www.office.xerox.com/cgi-bin/printer.pl?APP=udpdfs&Page=color&PgName=Tech&Language=french) ou accédez au support technique **PhaserSMART** par le biais de CentreWare IS :
	- **a.** Lancez votre navigateur Web.
	- **b.** Entrez l'adresse IP du système copieur-imprimante dans le champ **Adresse** du navigateur (http://xxx.xxx.xxx.xxx.xxx).
	- **c.** Sélectionnez **Support**.
	- **d.** Cliquez sur le lien **Outil diagnostic PhaserSMART** pour accéder à PhaserSMART.

#### **Mac OS X, version 10.1 ou ultérieure**

<span id="page-37-1"></span>Effectuez les opérations suivantes *uniquement* pour Mac OS X, versions 10.1 et supérieures :

- **1.** Ouvrez **l'utilitaire de réseau**, puis cliquez sur l'onglet **Ping**.
- **2.** Entrez l'adresse IP du système.
- **3.** Cliquez sur **Ping**. Si vous n'obtenez *pas* de réponse, vérifiez que les paramètres TCP/IP conviennent au système et à l'ordinateur.
- **4.** Pour **AppleTalk**, procédez comme suit. Pour **TCP/IP** passez à l'étape 5.
- **a.** Sur le panneau de commande du système, vérifiez que **EtherTalk** est activé. Dans le cas contraire, activez-le sur le panneau de commande et réinitialisez le système.
- **b.** Imprimez la page de configuration et vérifiez que **EtherTalk** est activé.
- **c.** Dans la page de configuration, vérifiez la **zone**. Si votre réseau comporte plusieurs zones, vérifiez que le système apparaît dans la zone désirée.
- **5.** Si l'impression s'avère toujours impossible, consultez la page Web **[www.xerox.com/](http://www.office.xerox.com/cgi-bin/printer.pl?APP=udpdfs&Page=color&PgName=tech&Language=french)** [office/support](http://www.office.xerox.com/cgi-bin/printer.pl?APP=udpdfs&Page=color&PgName=tech&Language=french) ou accédez au support technique **PhaserSMART** par le biais de CentreWare IS :
	- **a.** Lancez votre navigateur Web.
	- **b.** Entrez l'adresse IP du système dans le champ **Adresse** du navigateur (http://xxx.xxx.xxx.xxx).
	- **c.** Sélectionnez **Support**.
	- **d.** Cliquez sur le lien **Outil diagnostic PhaserSMART** pour accéder à PhaserSMART.

# <span id="page-38-0"></span>**Documents de la base de connaissances infoSMART (anglais uniquement)**

Pour plus d'informations, accédez à la page Web **www.xerox.com/office/c2424infoSMART** pour consulter ces documents.

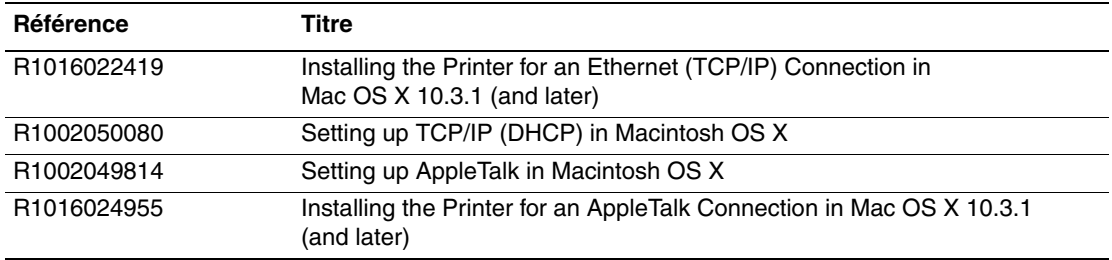

# <span id="page-39-0"></span>**Novell NetWare**

Cette section aborde notamment les aspects suivants :

- [« Logiciel de configuration pour les réseaux NetWare », page 6-40](#page-39-1)
- [« Installation rapide », page 6-40](#page-39-2)
- [« Advanced Setup », page 6-40](#page-39-3)
- « Configuration d'un serveur d'impression NetWare 4.x, NetWare 5.x et NetWare 6.x », [page 6-41](#page-40-0)
- [« Dépannage de Novell NetWare », page 6-41](#page-40-1)

# <span id="page-39-1"></span>**Logiciel de configuration pour les réseaux NetWare**

CentreWare DP configure le système et le réseau lors de l'utilisation de NetWare 4.x, 5.x et 6.x. CentreWare DP est un outil de service d'annuaire (NDS)/Bindery utilisé uniquement pour des services NDPS (Novell Distributed/Enterprise Print Services).

# <span id="page-39-2"></span>**Installation rapide**

- **1.** Imprimez la page de configuration et conservez-la pour y faire référence ultérieurement.
- **2.** Affichez la page de configuration, puis effectuez les vérifications suivantes :
	- Vérifiez si l'option **Activer Novell** est **activée**
	- Vérifiez si l'option **Type de trame** est correctement réglée.
- **3.** Installez CentreWare DP sur une station de travail Windows.
- **4.** Exécutez l'application CentreWare DP, puis cliquez sur **Setup Wizard** (Assistant Configuration) dans le menu **Printer** (Imprimante).
- **5.** Sélectionnez **NDS Install** (Installation NDS), puis suivez les instructions du **Setup Wizard**.
- **6.** Installez les pilotes de périphérique depuis le *CD-ROM du logiciel WorkCentre C2424*.
- **7.** Envoyez un travail d'impression au système.
- **8.** Vérifiez la qualité d'impression du document. Si vous remarquez des problèmes de qualité d'impression ou si votre document ne s'imprime pas, consultez la section Dépannage de ce guide.

# <span id="page-39-3"></span>**Advanced Setup**

L'option Advanced Setup (Configuration avancée) de CentreWare DP est un outil permettant de contrôler le mode de configuration de vos périphériques dans un environnement réseau Novell NetWare. Cet outil est nécessaire pour connecter votre périphérique à plusieurs serveurs de fichiers ou files d'attente. Pour une connexion à un seul périphérique et une seule file d'attente, utilisez l'Assistant de configuration.

# <span id="page-40-0"></span>**Configuration d'un serveur d'impression NetWare 4.x, NetWare 5.x et NetWare 6.x**

Les valeurs par défaut du système permettent de se connecter à Novell NetWare sans réglage. Dans la page de configuration, vérifiez les paramètres suivants :

- **NetWare** doit être activé.
- **Type de trame** doit correspondre au type de trame du serveur de fichiers désiré.
- **PDL** doit avoir pour valeur le PDL désiré (**PostScript** ou **PCL**) ou **Auto**. Vous pouvez régler PDL sur le type désiré si un seul PDL est utilisé.
- **Mode Novell souhaité** a la valeur **NDS/BEM**, **NDS** ou **BEM** (Bindery **Emulation Mode)**.
- **Nom du serveur d'impression**

## **Configuration de NetWare avec CentreWare DP**

Le logiciel CentreWare DP constitue la méthode la plus simple et la plus rapide pour installer un système sur un réseau. Pour plus d'informations, consultez le site Web [www.xerox.com/](http://www.office.xerox.com/cgi-bin/printer.pl?APP=udpdfs&Page=color&PgName=pmtools&Language=french) [office/pmtools](http://www.office.xerox.com/cgi-bin/printer.pl?APP=udpdfs&Page=color&PgName=pmtools&Language=french) et sélectionnez votre modèle de système pour accéder au *Guide de l'utilisateur de CentreWare DP* ou consulter *l'aide en ligne de CentreWare DP*.

## **Advanced Setup en mode Bindery pour les services NDS (Novell Directory Services)**

L'option Advanced Setup (Configuration avancée) de CentreWare DP constitue un outil supplémentaire pour contrôler le mode de configuration de vos systèmes dans un environnement réseau Novell NetWare. Cet outil est nécessaire pour connecter un système à plusieurs serveurs de fichiers ou files d'attente.

## **Services NDPS/NEPS (Novell Distributed/Enterprise Print Services)**

Pour accéder aux systèmes Xerox dans cet environnement, le logiciel Xerox Gateway doit être installé sur un ordinateur. La dernière version du logiciel Xerox Gateway est disponible sur le site Web Xerox à l'adresse [www.xerox.com/office/pmtools](http://www.office.xerox.com/cgi-bin/printer.pl?APP=udpdfs&Page=color&PgName=pmtools&Language=french). Vous trouverez les instructions d'installation d'un système à l'aide de NDPS sur le site Web. Vous y trouverez également le document *Guide de l'utilisateur Xerox NDSP*.

# <span id="page-40-1"></span>**Dépannage de Novell NetWare**

Le dépannage des ordinateurs Windows inclut des solutions matérielles et logicielles permettant d'éliminer les problèmes de câblage, de communication et de connexion associés aux ports directement connectés. Suivez l'une de ces procédures (en fonction du type de port utilisé), puis imprimez une page test depuis votre application logicielle. Si la page test s'imprime, aucun autre dépannage système n'est nécessaire. Pour les problèmes de qualité d'impression, reportez-vous à la section Dépannage de ce guide.

## **Configuration requise**

Vérifiez les points suivants :

- Vous utilisez un système Windows sur lequel le logiciel CentreWare DP et au moins un pilote de périphérique sont installés.
- Vous êtes un administrateur réseau NetWare ou une personne chargée de tâches administratives dotée de droits d'accès ADMINISTRATEUR/SUPERVISEUR ou ADMINISTRATEUR/EQUIVALENT SUPERVISEUR pour le ou les serveurs NetWare servant le périphérique.
- Vous avez une connaissance de base de NetWare.

### **Impression de la page de configuration**

Vous pouvez imprimer la page de configuration pour vous aider à résoudre les problèmes d'impression et obtenir un résultat optimal de votre système. Pour imprimer la page de configuration :

- **1.** Sur le panneau de commande, appuyez sur le bouton **Configuration machine**.
- **2.** Sélectionnez **Informations**, puis appuyez sur le bouton **Entrer**.
- **3.** Sélectionnez **Pages d'informations**, puis appuyez sur le bouton **Entrer**.
- **4.** Sélectionnez **Page de configuration**, puis appuyez sur le bouton **Entrer** pour lancer l'impression.

#### **Remarque**

Imprimez la « Carte du menu » pour voir d'autres pages d'informations pouvant être imprimées.

### **Contrôle rapide de dépannage de Novell NetWare**

- **1.** Vérifiez que le système est connecté, mis **sous tension** et raccordé à un réseau actif.
- **2.** Vérifiez que le système reçoit le trafic réseau en surveillant les diodes à l'arrière du périphérique. Lorsque le système est connecté à un réseau en service recevant du trafic, sa diode de liaison est verte et sa diode de trafic orange clignote rapidement.
- **3.** Vérifiez que le client est connecté au réseau et imprime dans la file d'attente d'impression appropriée.
- **4.** Vérifiez également que l'utilisateur a accès à la file d'attente d'impression du système.
- **5.** Vérifiez que la file d'attente d'impression NetWare du système existe, accepte les travaux et est raccordée à un serveur d'impression. Dans le cas contraire, reconfigurez la file d'attente d'impression à l'aide de l'Assistant de configuration dans CentreWare DP.
- **6.** Imprimez la page de configuration. Vérifiez que **Serveur d'impression** est activé. Choisissez le type de trame que votre serveur NetWare utilise.

#### **Remarque**

Pour identifier votre type de trame NetWare IPX, tapez *config* sur l'écran de la console Novell. Sur les grands réseaux utilisant plusieurs types de trame IPX, le choix du type de trame approprié est *crucial*.

**7.** Accédez à l'adresse Web [www.xerox.com/office/support](http://www.office.xerox.com/cgi-bin/printer.pl?APP=udpdfs&Page=color&PgName=tech&Language=french) si les étapes ci-dessus n'ont pas permis de résoudre le problème d'impression.

#### **Dépannage étape par étape de Novell NetWare**

Ces procédures éliminent les problèmes de câblage, de communication et de connexion associés aux systèmes connectés à un réseau. Les étapes sont divisées en deux groupes :

- Configuration matérielle étape par étape de Novell NetWare
- Configuration logicielle étape par étape de Novell NetWare

#### **Remarque**

La configuration logicielle étape par étape de Novell NetWare repose sur l'hypothèse que vous êtes connecté à un réseau Novell NetWare où un système d'exploitation Windows est installé sur la station de travail client. Une fois ces deux procédures terminées, imprimez une page test à partir de votre application. Si la page test s'imprime, aucun autre dépannage système n'est nécessaire.

#### **Configuration matérielle étape par étape de Novell NetWare**

Notez l'activité des diodes sur le système. La diode de liaison verte est allumée en cas de connexion à un réseau actif. La diode de trafic orange clignote lors de la réception de données.

- **1.** Vérifiez les points suivants :
	- Les connexions de câble : Utilisez un câble ou des connecteurs neufs si possible.
	- Le port auquel le système est connecté. Connectez à votre système un dispositif réseau qui fonctionne pour tester le port.
- **2.** Imprimez la page de configuration depuis votre système.
- **3.** Contrôlez les **Paramètres de connectivité** et vérifiez les points suivants :
	- **NetWare** est activé.
	- **Type de trame** doit correspondre au type de trame du serveur de fichiers désiré.

#### **Remarque**

Pour identifier votre type de trame NetWare IPX, tapez *config* sur l'écran de la console Novell. Sur les grands réseaux utilisant plusieurs types de trame IPX, le choix du type de trame approprié est *crucial*.

- **PDL** doit avoir pour valeur le PDL désiré (**PostScript** ou **PCL**) ou **Auto**.
- L'arborescence NDS (pour NetWare 4.x NDS et version ultérieure) correspond au nom d'arborescence NDS approprié.
- Le **Contexte NDS** (pour NetWare 4.x NDS et version ultérieure) correspond au contexte NDS approprié.
- Le nom du **serveur d'impression** (PServer) correspond au nom sélectionné pour le système devant agir comme serveur d'impression.
- Le **mode Novell** est correctement défini.
- **4.** Si des modifications sont apportées, réinitialisez le système. Une fois le système réinitialisé, attendez la fin de l'exécution d'un auto-test (environ 2 minutes), puis connectez-vous au serveur du réseau.
- **5.** Imprimez une autre copie de la page de configuration pour vérifier que les options modifiées ont bien été prises en compte.

#### **Configuration logicielle étape par étape de Novell NetWare**

- **1.** Vérifiez que CentreWare DP ainsi qu'un pilote de périphérique ont été chargés sur la station de travail.
- **2.** Dans le menu **Démarrer**, cliquez sur **Paramètres** puis sur **Imprimantes** pour vérifier que le système est installé.

#### **Lancement de CentreWare DP**

- **1.** Dans le menu **Démarrer**, cliquez sur **Programmes**, puis sur **CentreWare DP**.
- **2.** Sélectionnez le système désiré. Si un message d'erreur de communication apparaît, le système est dans l'impossibilité de communiquer avec votre station de travail. Vérifiez les paramètres du système, puis revenez à ce document.
- **3.** Le système étant sélectionné, cliquez sur la liste déroulante **Imprimante**, puis sélectionnez **Configuration avancée**.
- **4.** Sélectionnez l'une des méthodes de connexion suivantes :
	- **Services d'annuaire Novell**
	- **Bindery**
- **5.** Vérifiez que les informations affichées figurent également sur la page de configuration. Vérifiez les points suivants :
	- **a.** Le nom de la file d'attente du système est **service**. Si nécessaire, créez une nouvelle file d'attente pour tester le système.
	- **b.** Le **Serveur principal** correspond au nom de serveur indiqué sur la page de configuration.

#### **Impression d'un document**

- **1.** Cliquez sur la liste déroulante **Outils**.
- **2.** Sélectionnez l'option de menu **Envoyer un fichier...**, puis sélectionnez le répertoire et le fichier appropriés pour le téléchargement. Vérifiez qu'il s'agit d'un fichier valide sans erreur.
- **3.** Cliquez sur **OK**. Le fichier est envoyé au système. Si le document ne s'imprime pas, contrôlez les paramètres du menu Novell sur la page de configuration.

#### **Vérification des paramètres réseau**

- **1.** Dans l'écran principal de CentreWare DP, cliquez sur la liste déroulante **Imprimante**, sur **Propriétés**, puis sur **Connexions**.
- **2.** Cliquez sur l'onglet **Carte réseau**. Une nouvelle boîte de dialogue affiche des informations sur le type de trame et les connecteurs.
- **3.** Vérifiez que le système est activé et que le connecteur et le type de trame sont corrects. Si des modifications sont apportées, réinitialisez le système depuis le panneau de commande.
- **4.** Imprimez une autre page test. Si l'impression test échoue, accédez à l'adresse Web [www.xerox.com/office/support.](http://www.office.xerox.com/cgi-bin/printer.pl?APP=udpdfs&Page=color&PgName=Tech&Language=french)

# <span id="page-44-0"></span>**UNIX (Linux)**

Cette section aborde notamment les aspects suivants :

- [« Etapes d'installation rapide », page 6-45](#page-44-1)
- [« Ressources supplémentaires », page 6-46](#page-45-0)

Votre système prend en charge la connexion à diverses plates-formes UNIX par le biais de l'interface réseau. Les stations de travail actuellement prises en charge par CentreWare pour UNIX/Linux avec un système connecté en réseau sont les suivantes :

- Sun Solaris
- **IBM** AIX
- Hewlett-Packard HP-UX
- DEC UNIX
- Linux  $(i386)$
- Linux (PPC)
- SGI IRIX

Les procédures suivantes vous permettent de connecter le système en utilisant n'importe quelle version UNIX ou Linux prise en charge et indiquée ci-dessus.

# <span id="page-44-1"></span>**Etapes d'installation rapide**

## **A partir du système**

- **1.** Vérifiez que le protocole TCP/IP et le connecteur approprié sont activés.
- **2.** Sur le panneau de commande, sélectionnez l'une des options d'adresse IP suivantes :
	- Laisser le système copieur-imprimante configurer une adresse DHCP.
	- Entrer l'adresse IP manuellement.
- **3.** Imprimez la page de configuration et conservez-la pour y faire référence ultérieurement.

### **A partir de l'ordinateur**

- **1.** Accédez à l'adresse [www.xerox.com/office/drivers.](http://www.office.xerox.com/cgi-bin/printer.pl?APP=udpdfs&page=color&Pgname=driver&language=french)
- **2.** Sélectionnez votre système, la plate-forme utilisée (**UNIX**) et le type de fichier (**Pilotes**).
- **3.** Cliquez sur **Accéder aux téléchargements**.
- **4.** Dans la liste de fichiers fournie, téléchargez **PrinterPackageXPXX** et le fichier correspondant à votre système d'exploitation.
- **5.** Imprimez une page test.
- **6.** Vérifiez la qualité d'impression de la page imprimée.

#### **Remarque**

Si vous remarquez des problèmes de qualité d'impression ou si votre travail ne s'imprime pas, consultez la section Dépannage de ce guide. Vous pouvez également accéder au support technique PhaserSMART par le biais de CentreWare IS.

Lancez votre navigateur Web.

- **a.** Entrez l'adresse IP du système dans le champ **Adresse** du navigateur  $(http://xxx.xxx.xxx.xxx.xxx).$
- **b.** Sélectionnez **Support**.
- **c.** Cliquez sur le lien **Outil diagnostic PhaserSMART** pour accéder à PhaserSMART.

### **Impression de la page de configuration**

Vous pouvez imprimer la page de configuration pour vous aider à résoudre les problèmes d'impression et obtenir un résultat optimal de votre système. Pour imprimer la page de configuration :

- **1.** Sur le panneau de commande, appuyez sur le bouton **Configuration machine**.
- **2.** Sélectionnez **Informations**, puis appuyez sur le bouton **Entrer**.
- **3.** Sélectionnez **Pages d'informations**, puis appuyez sur le bouton **Entrer**.
- **4.** Sélectionnez **Page de configuration**, puis appuyez sur le bouton **Entrer** pour lancer l'impression.

#### **Remarque**

Imprimez la « Carte du menu » pour voir d'autres pages d'informations pouvant être imprimées.

# <span id="page-45-0"></span>**Ressources supplémentaires**

- Vous trouverez des informations sur la création d'une file d'attente d'impression générique dans un environnement de station de travail spécifique dans la base de connaissances Xerox infoSMART à l'adresse Web [www.xerox.com/office/infoSMART.](http://www.office.xerox.com/cgi-bin/printer.pl?APP=udpdfs&Page=color&PgName=infosmart&Language=french)
- Accédez au site Web Xerox pour obtenir les derniers pilotes CentreWare pour UNIX à l'adresse [www.xerox.com/office/drivers](http://www.office.xerox.com/cgi-bin/printer.pl?APP=udpdfs&Page=color&PgName=Driver&Language=french).
	- **a.** Sélectionnez votre système copieur-imprimante, la plate-forme utilisée (**UNIX**) et les fichiers souhaités (**Pilotes**).
	- **b.** Cliquez sur **Accéder aux téléchargements**.
	- **c.** Sélectionnez le pilote de périphérique CentreWare correspondant à votre plate-forme.
	- **d.** Téléchargez également **PrinterPackageXPXX**. Ce module fournit les fonctions spécifiques du pilote CentreWare pour UNIX.